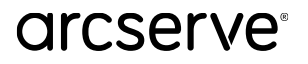

# <span id="page-0-0"></span>**Arcserve Cloud Direct スタートアップ ガイド**

### **【Linux 編】**

本資料は、Arcserve Cloud Direct の製品概要をご理解した方向けに、 物理の Linux 環境を保護するための設定手順を記載したガイドです。

他の構成のためには以下のガイドもご用意しています。

- ◆ Arcserve Cloud Direct スタートアップ ガイド 【Windows 編】 <https://www.arcserve.com/sites/default/files/2022-06/ucd-startup-guide-win.pdf>
- ◆ Arcserve Cloud Direct スタートアップ ガイド 【仮想エージェントレス編】 <https://www.arcserve.com/sites/default/files/wp-doc/ucd-startup-guide-agentless.pdf>

Arcserve Cloud Direct の製品概要については、下記をご参照ください。

◆Arcserve Cloud Direct 紹介資料

<https://www.arcserve.com/sites/default/files/wp-doc/ucd-presentation.pdf>

**Arcserve Cloud Direct はクラウド サービスであり、管理 UI は自動的に更新されます。 そのため、本ガイドに掲載されている画面ショットや一部の操作は実環境と異なる場合がございます。**

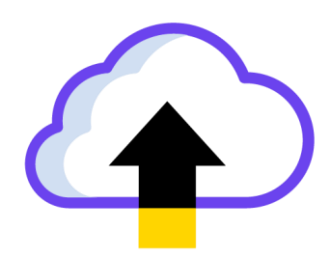

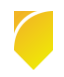

#### **改訂履歴**

- 2019年9月 Rev1.0 リリース
- 2020 年3月 Rev1.1 リリース
	- トライアル開始方法の変更に伴う修正
- 2020 年 4 月 Rev1.2 リリース

- ライセンス購入時にも[トライアル開始]をクリックする旨を追記

- 2020 年 7 月 Rev1.3 リリース
	- 東日本リージョン開設に伴う修正
	- バックアップ前/後のスクリプト設定追加
	- 一部 URL のリンク切れ修正
- 2020 年 10 月 Rev1.4 リリース

- SPEED TEST サイトに東日本リージョンが追加されたことに伴う修正

- 2021 年 7 月 Rev1.5 リリース
	- UI の全体的な変更にともない手順の文言変更、スクリーンショット貼り替え
	- トライアル版関連の注記変更
	- 利用する通信ポートの追記、表現修正
	- BaaS の保存期間に 2 か月、3か月、6か月を追加
- 2021 年 12 月 Rev1.6 リリース
	- 2 要素認証に関する記述追加
	- アイコン変更
	- Readme に再登録方法の記載がある旨を追記
- 2022年1月 Rev1.7 リリース
	- ライセンス登録の時差計算の誤りを修正
- 2023 年 2 月 Rev2.0 リリース
	- 新 Cloud Console への移行による UI 変更に伴う修正
	- 製品名を変更
		- 旧名称: Arcserve UDP Cloud Direct
		- 新名称: Arcserve Cloud Direct
	- 価格表やガイドなどの URL 修正
- 2023 年 2 月 Rev2.1 リリース
	- Arcserve アカウント登録手順修正(フルフィルメント ID、注文番号入力 不要)
- 2023 年 3 月 Rev2.2 リリース
	- AD Option 関連記述削除

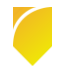

Rev:2.5

2023 年 7 月 Rev2.3 リリース

- ライセンス プログラム証書の送信元、件名修正

- Cloud Console のアクセス許可設定について追記
- 2023 年 9 月 Rev2.4 リリース

- ネットワーク要件修正

- 2023 年 12 月 Rev2.5 リリース
	- 通信に使用するポートについての記述修正

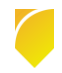

# arcserve

# <span id="page-3-0"></span>目次

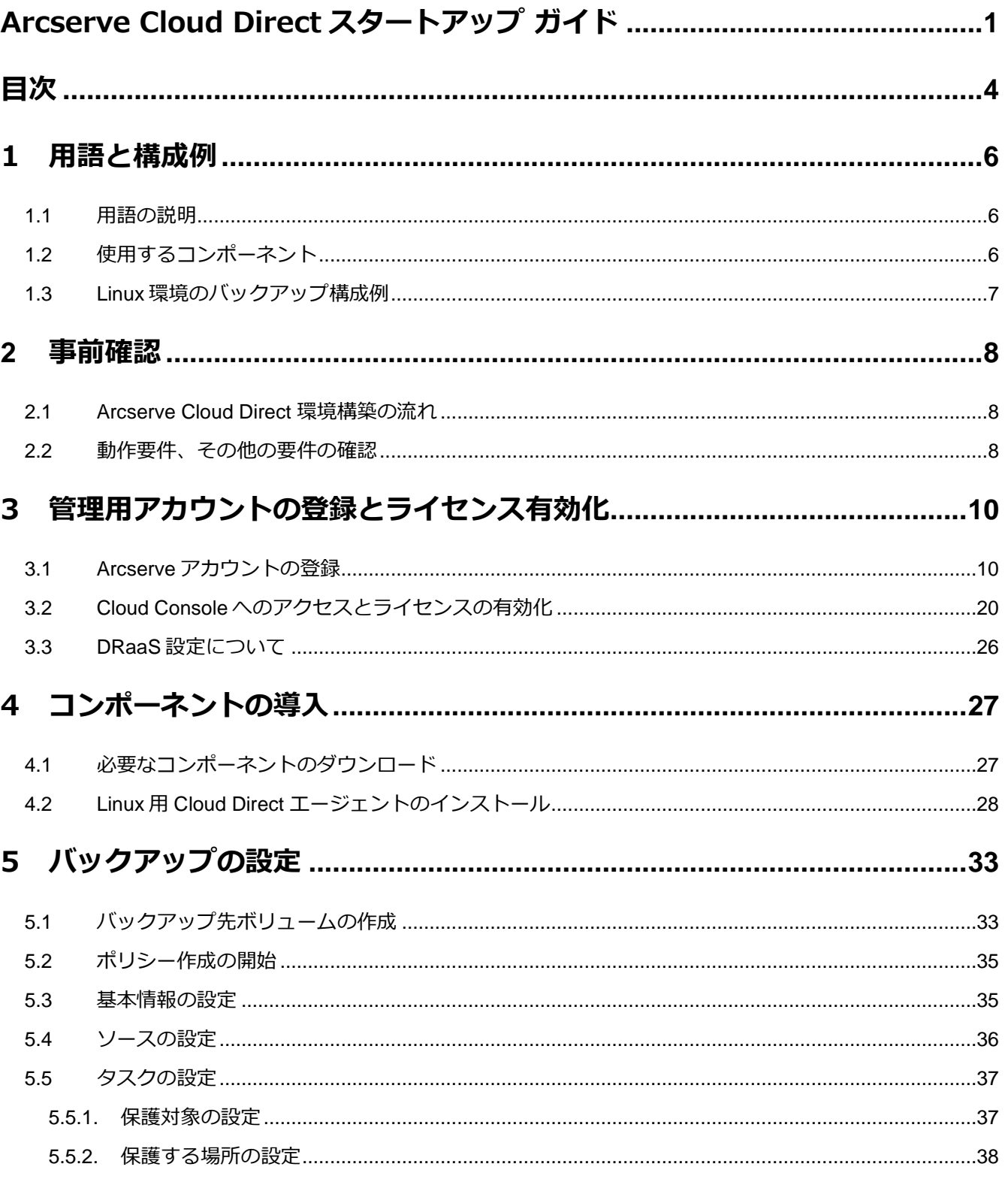

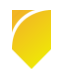

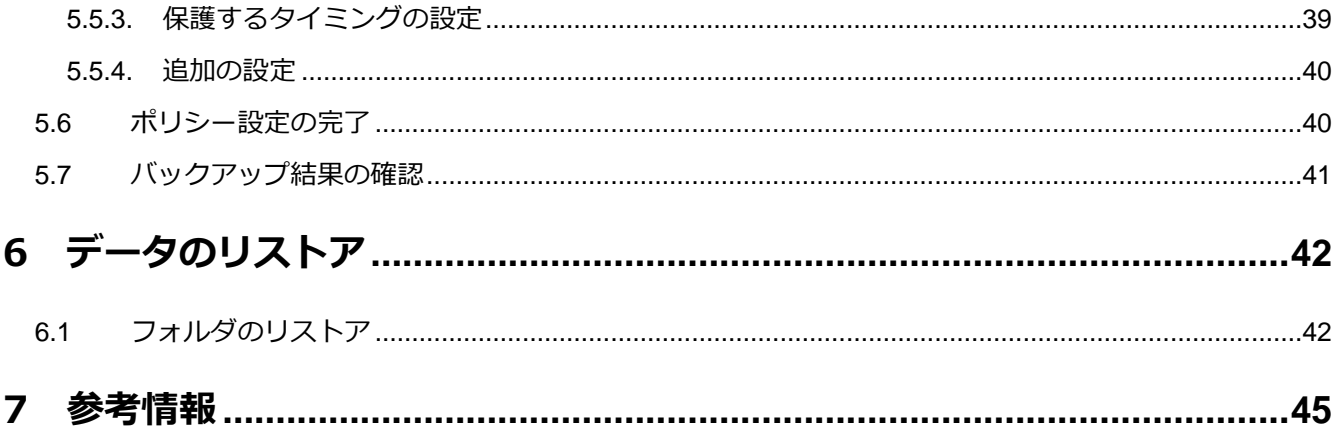

すべての製品名、サービス名、会社名およびロゴは、各社の商標、または登録商標です。

本ガイドは情報提供のみを目的としています。Arcserve は本情報の正確性または完全性に対して一切の責任を負いません。Arcserve は、該当する法律が許す範囲で、いかなる種類の保証(商品性、特定の目的に対する適合性または非侵害に関する黙示の保証を含みます (ただし、これに限定されません))も伴わずに、このドキュメントを「現状有姿で」提供します。Arcserve は、利益損失、投資損失、 事業中断、営業権の喪失、またはデータの喪失など(ただし、これに限定されません)、このドキュメントに関連する直接損害または間 接損害については、Arcserve がその損害の可能性の通知を明示的に受けていた場合であっても一切の責任を負いません。

© 2023 Arcserve (USA), LLC. All rights reserved.

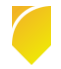

## <span id="page-5-0"></span>**1 用語と構成例**

### <span id="page-5-1"></span>**1.1 用語の説明**

**- Arcserve Business Continuity Cloud**

Arcserve が提供するデータ保護サービスの総称です。Arcserve Cloud Direct と Arcserve UDP Cloud Hybrid の 2 種類のサービスで構成されています。「Arcserve クラウド」と省略さ れることもあります。

#### **- Arcserve Cloud Direct**

本書で説明するバックアップ サービスです。「Cloud Direct」と省略されることもあります。

### **- BaaS(Backup as a Service:バックアップ サービス)**

Arcserve Cloud Direct のバックアップ/リストア機能だけを使う方式です。

### **- DRaaS(Disaster Recovery as a Service:惨事復旧サービス)**

バックアップ/リストアに加えて、本番システムの代替仮想マシンを Arcserve クラウド上で起 動できる方式です。Linux 環境では現在ご利用いただけません。

### <span id="page-5-2"></span>**1.2 使用するコンポーネント**

◆BaaS/DRaaS 共通

### **- Arcserve Business Continuity Cloud コンソール(以下 Cloud Console)** Web ブラウザで利用するクラウド ベースの管理 UI です。

Arcserve Cloud の HOME 画面からアクセスします。

Arcserve Cloud Direct のコンポーネントのダウンロード、バックアップ設定、リスト ア、ジョブ監視等の管理に利用します。

### **- Arcserve Cloud Direct Agent(以下、Cloud Direct エージェント)**

バックアップ対象に導入するプログラムで、バックアップ データを Arcserve クラウド に転送します。Windows 用と Linux 用があります。Replication Agent と呼ぶ事もあ ります。

- ◆ DRaaS 利用時のみ (Linux 環境では現在ご利用いただけません)
	- **- VPN サーバ**

DRaaS の利用時に Arcserve クラウド内に用意されます。オンプレミスから Arcserve クラウドに ポイント対サイト の VPN 接続を行う際に使用します。

### <span id="page-6-0"></span>**1.3 Linux 環境のバックアップ構成例**

Backup as a Service (BaaS) 構成例

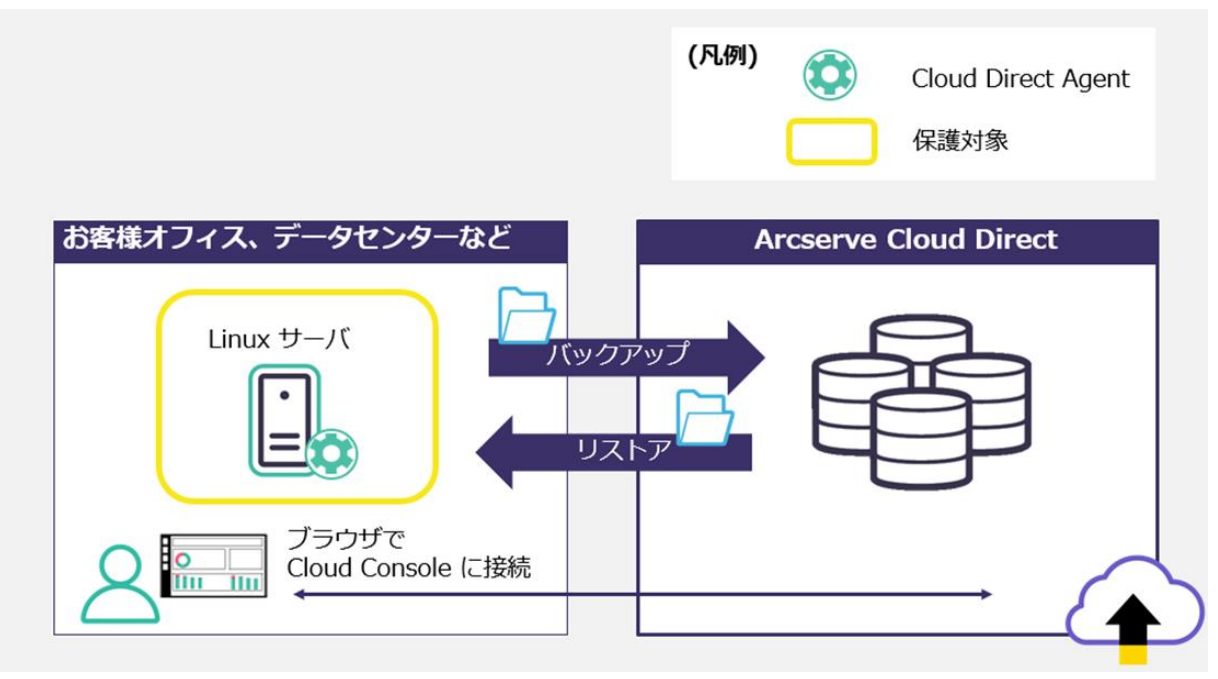

#### Rev:2.5

### <span id="page-7-0"></span>**2 事前確認**

### <span id="page-7-1"></span>**2.1 Arcserve Cloud Direct 環境構築の流れ**

この資料では、以下の流れで環境構築の手順を説明します。

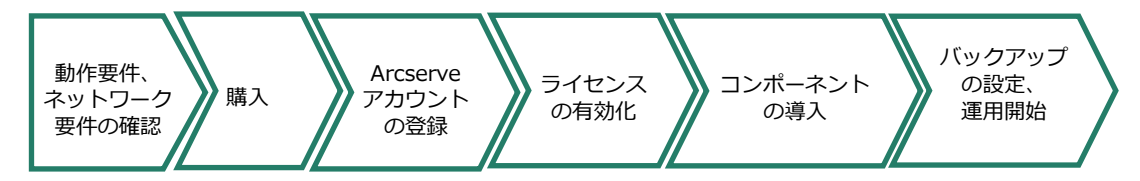

### <span id="page-7-2"></span>**2.2 動作要件、その他の要件の確認**

サブスクリプションの購入前に、保護対象サーバが Arcserve サポート ポータルの動作要件に 記載され、ご利用いただくネットワーク環境が要件を満たしていることをご確認ください。

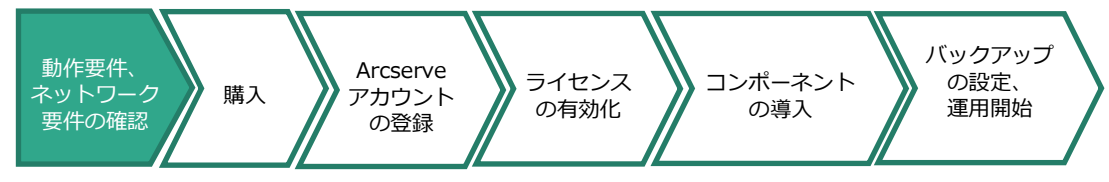

動作要件

<https://support.arcserve.com/s/article/115003836346?language=ja>

- その他の要件
	- ◆ BaaS
		- 各コンポ―ネットを導入する環境にインターネット接続環境をご用意ください。
		- Arcserve Cloud Direct は通信のために以下のポートを利用します。

### **443/TCP(送信)、8443/TCP(送信)**

お客様環境の Arcserve Cloud Direct Agent がインストールされたサーバから以下のホ スト名やサブネットに対して上記ポートで通信できる必要があります。表中で「**使用**」 としているポートについては、必要に応じて組織のファイア ウォールに送信ポート開放 のための設定を行ってください。

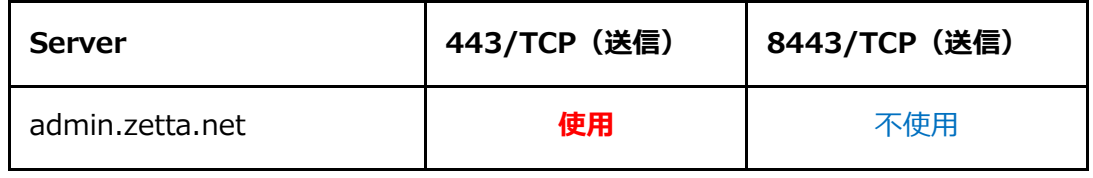

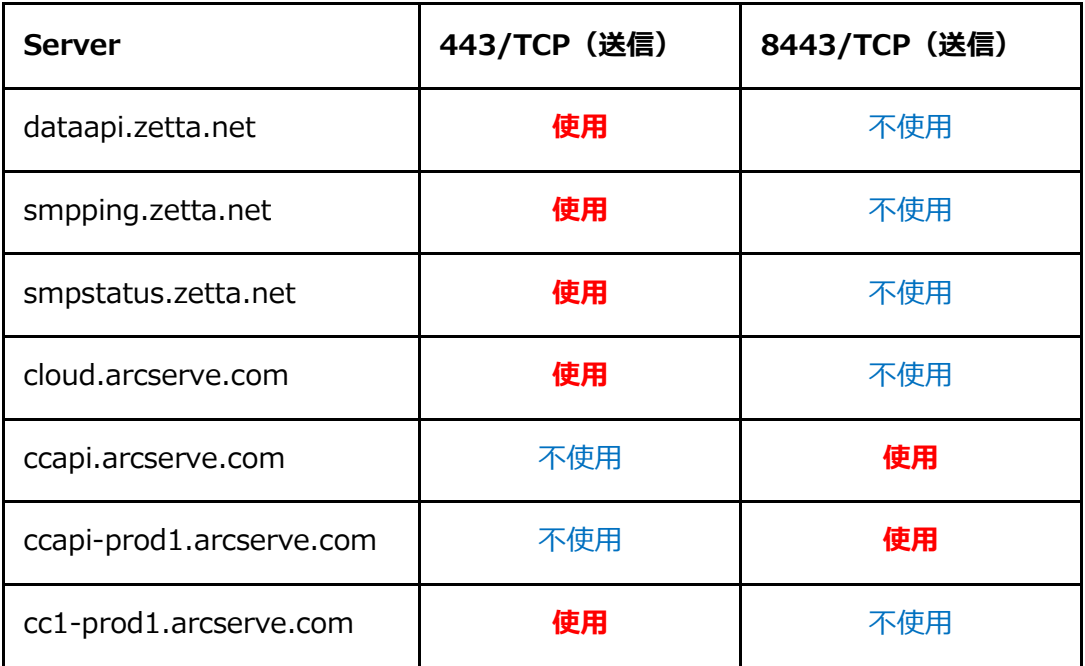

※接続先に含まれる"zetta" は Cloud Direct の開発部門の旧称です。

以下は、バックアップ先としてご利用になるリージョンに応じて通信を許可してくださ い。

- ・210.162.185.0/24(東日本リージョンの場合)
- · 74.114.124.0/22 (Santa-Clara リージョンの場合)

# <span id="page-9-0"></span>**3 管理用アカウントの登録とライセンス有効化**

### <span id="page-9-1"></span>**3.1 Arcserve アカウントの登録**

サブスクリプションの購入後、Arcserve アカウントをお持ちでない場合は、登録を行ってくだ さい。このアカウントは Arcserve の様々なサービスやサポートを利用するための共通アカウン トです。

**注意:既に他の Arcserve 製品/サービスや Arcserve サポート ポータルのご利用をする際に Arcserve アカウントを作成済みの場合、アカウントは既存のものをご利用ください。**

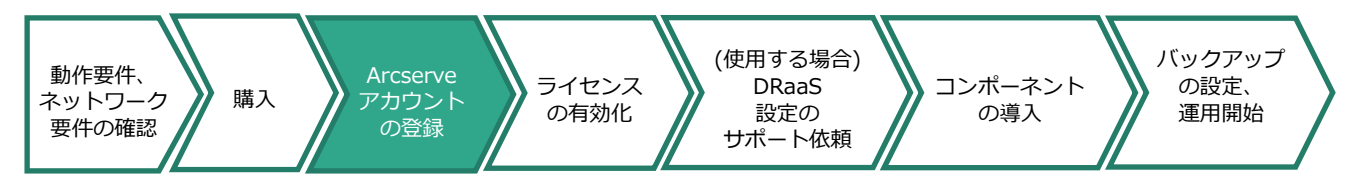

1. Arcserve アカウントをお持ちでない場合は、アカウント作成のために Web ブラウザより 以下の URL にアクセスしてください。

<https://registration.arcserve.com/welcome>

既に Arcserve アカウントをお持ちである場合はこの手順はスキップし、

" **3.2Cloud Console へのアクセスとライセンスの有効化**"に進んでください。

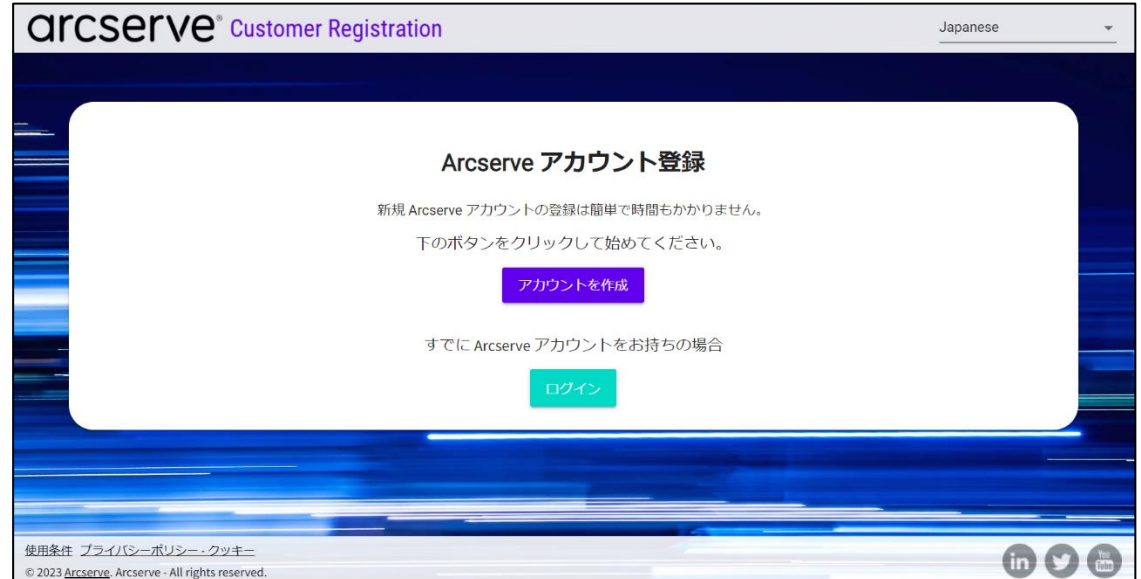

2. [アカウントを作成] をクリックします。

3. 受信可能な電子メールアドレスと、アカウントとして利用するユーザ名を入力します。 [使用可否のチェック]で、ユーザ名が利用可能であるかを確認できます。

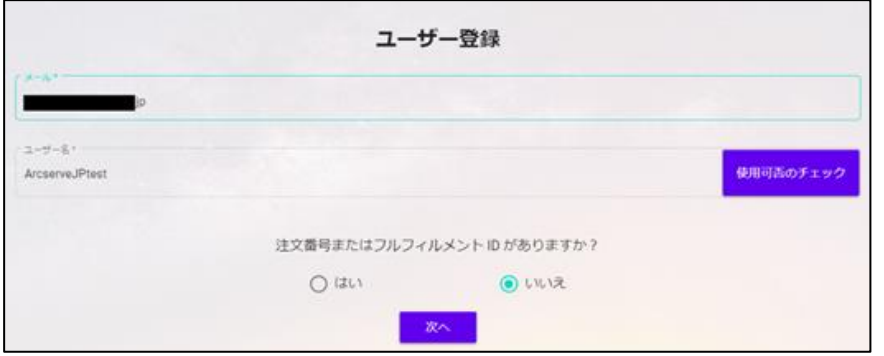

4. [注文番号またはフルフィルメント ID がありますか?]の質問には、既にご購入がお済みで あったとしても [いいえ] を選択してください。

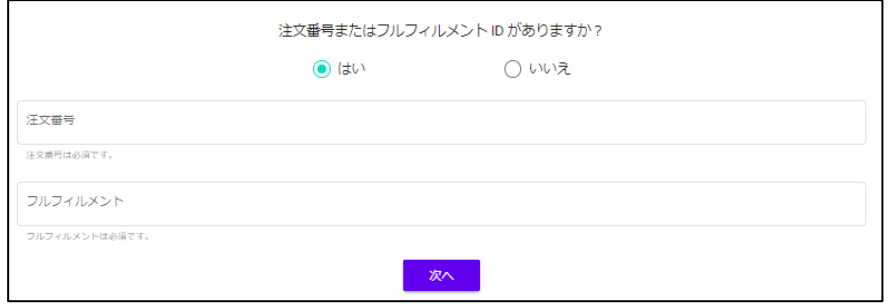

5. [次へ] をクリックします。

6. ユーザー詳細として、会社情報とユーザー情報を入力し、 [次へ]をクリックします。

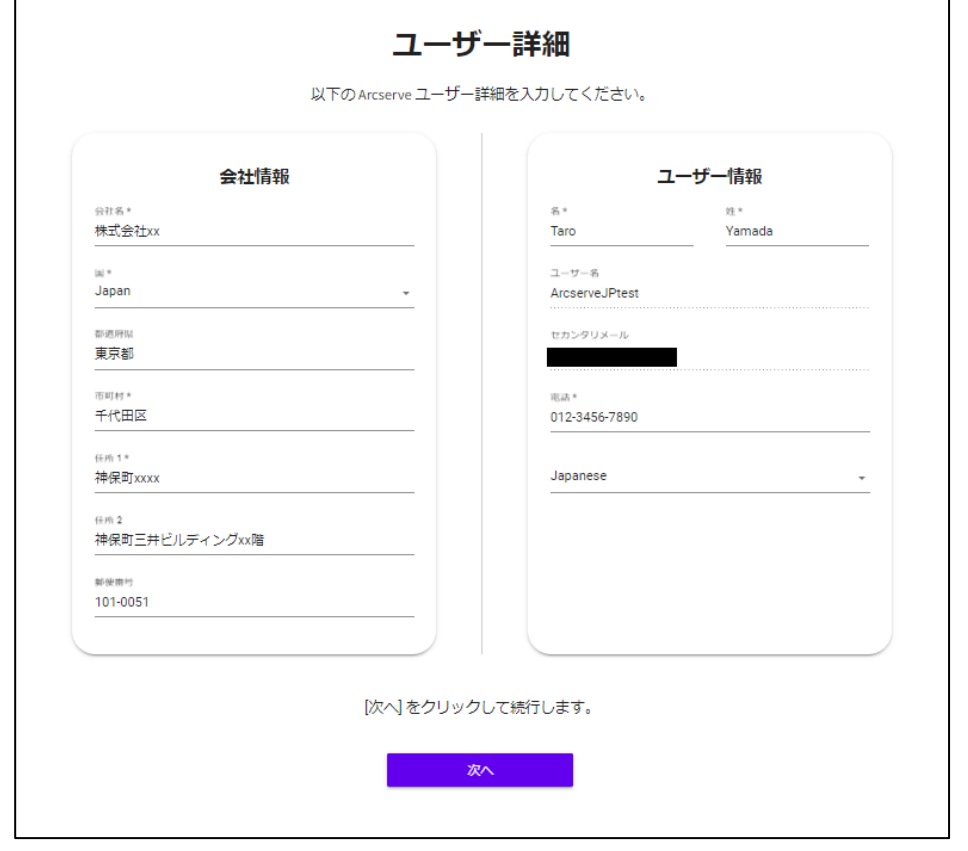

登録確認画面が表示されます。

7. 入力した情報を確認し、問題が無ければ[私はロボットではありません]のチェックボックス にチェックを入れ、 [今すぐ登録] をクリックします。

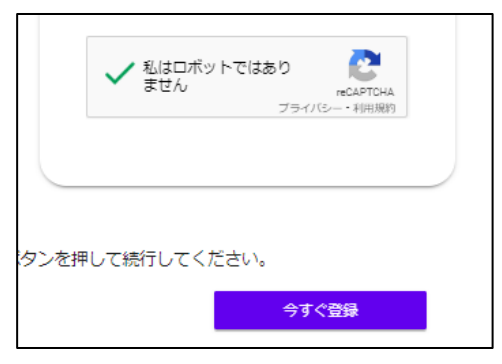

確認メールを送信した旨のメッセージが表示されます。

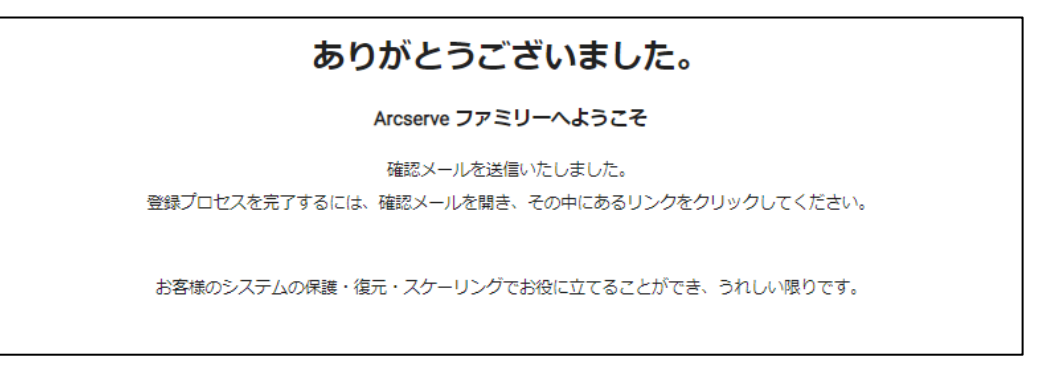

8. 指定したメールアドレスに HTML メールが届いていることを確認してください。

注意:メールが届かない場合は、[no-reply@storagecraft.com](mailto:no-reply@storagecraft.com) からのメールが迷惑メールとしてブロック されていないかをご確認ください。

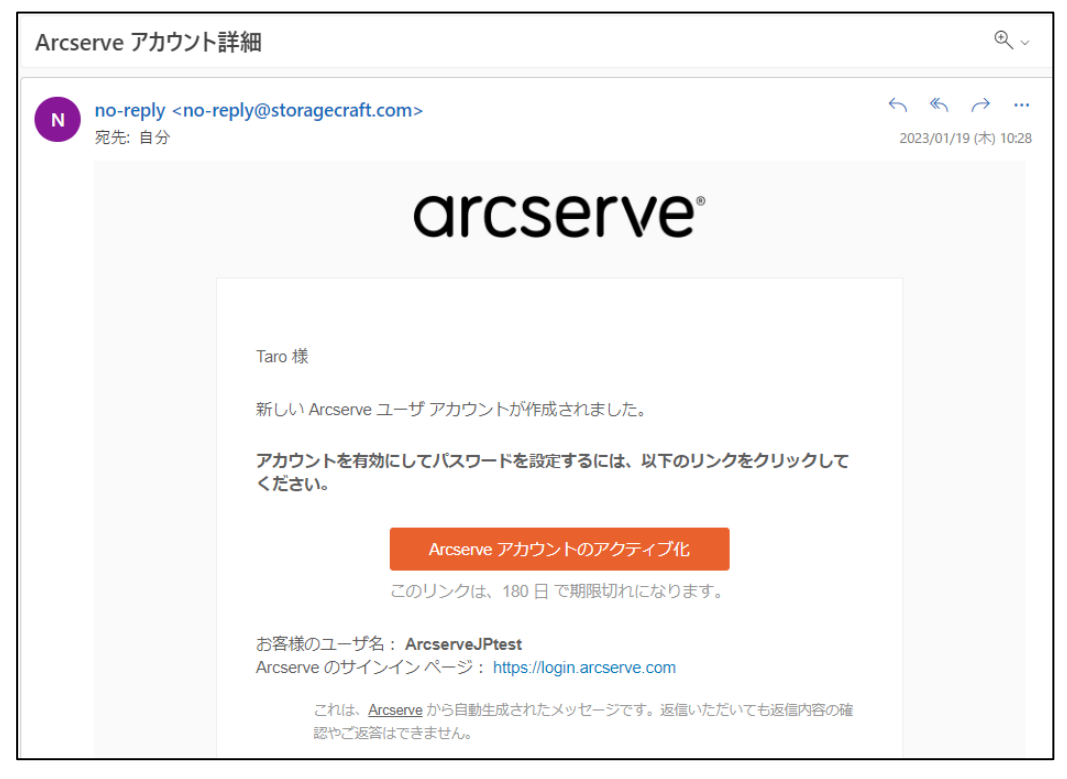

メール内の [Arcserve アカウントのアクティブ化] をクリックします。

9. ブラウザで Arcserve アカウントの作成が続行されます。

Arcserve アカウントに設定するパスワード、確認のための再入力、パスワードを忘れた場 合の質問と回答を入力します。また、任意で SMS でパスワードのリセットまたはアカウン トのロック解除を行うための電話番号の追加ができます。

また、セキュリティ画像を選択します。これはフィッシング詐欺を防ぐために、お客様だけ がわかる画像を指定していただくことで、偽のログイン画面を見破るための機能です。 設定が完了したら、[マイアカウントを作成する]をクリックします。

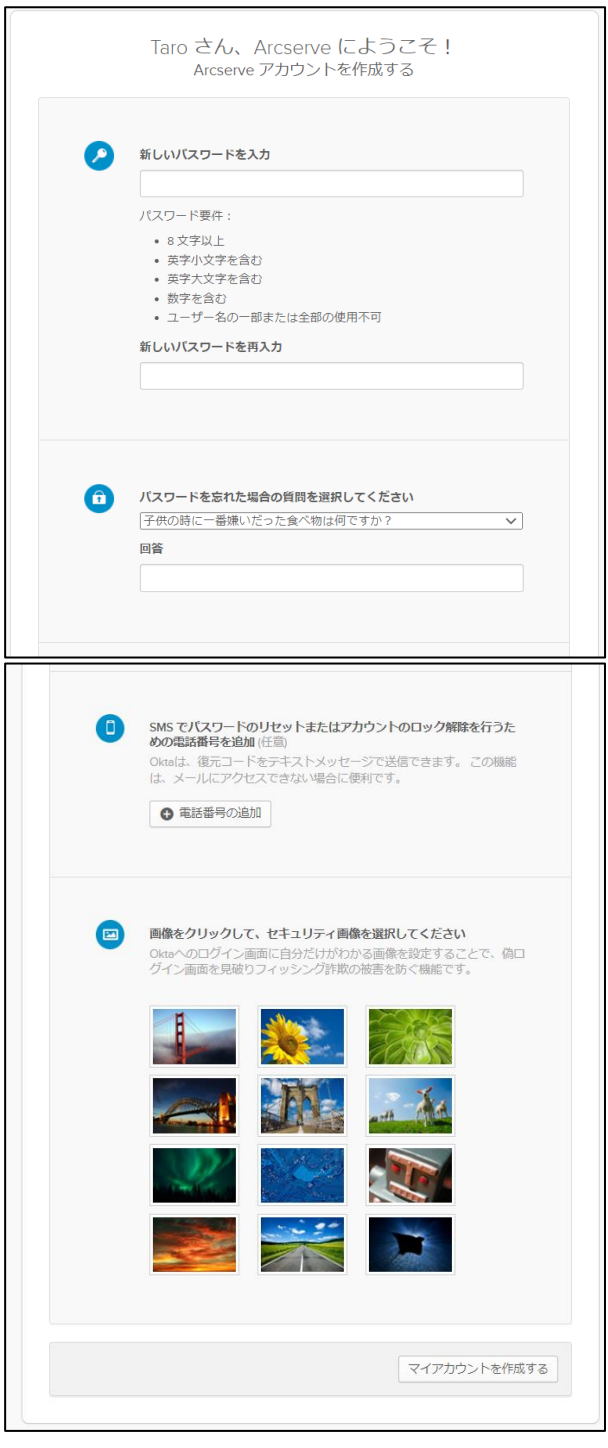

10.Arcserve Cloud の HOME 画面/Cloud Console にサインインするための多要素認証を設定 します。Arcserve アカウントのユーザ名、パスワードに加えて、ここで設定した認証方法 をクリアすることでサインインが可能となります。

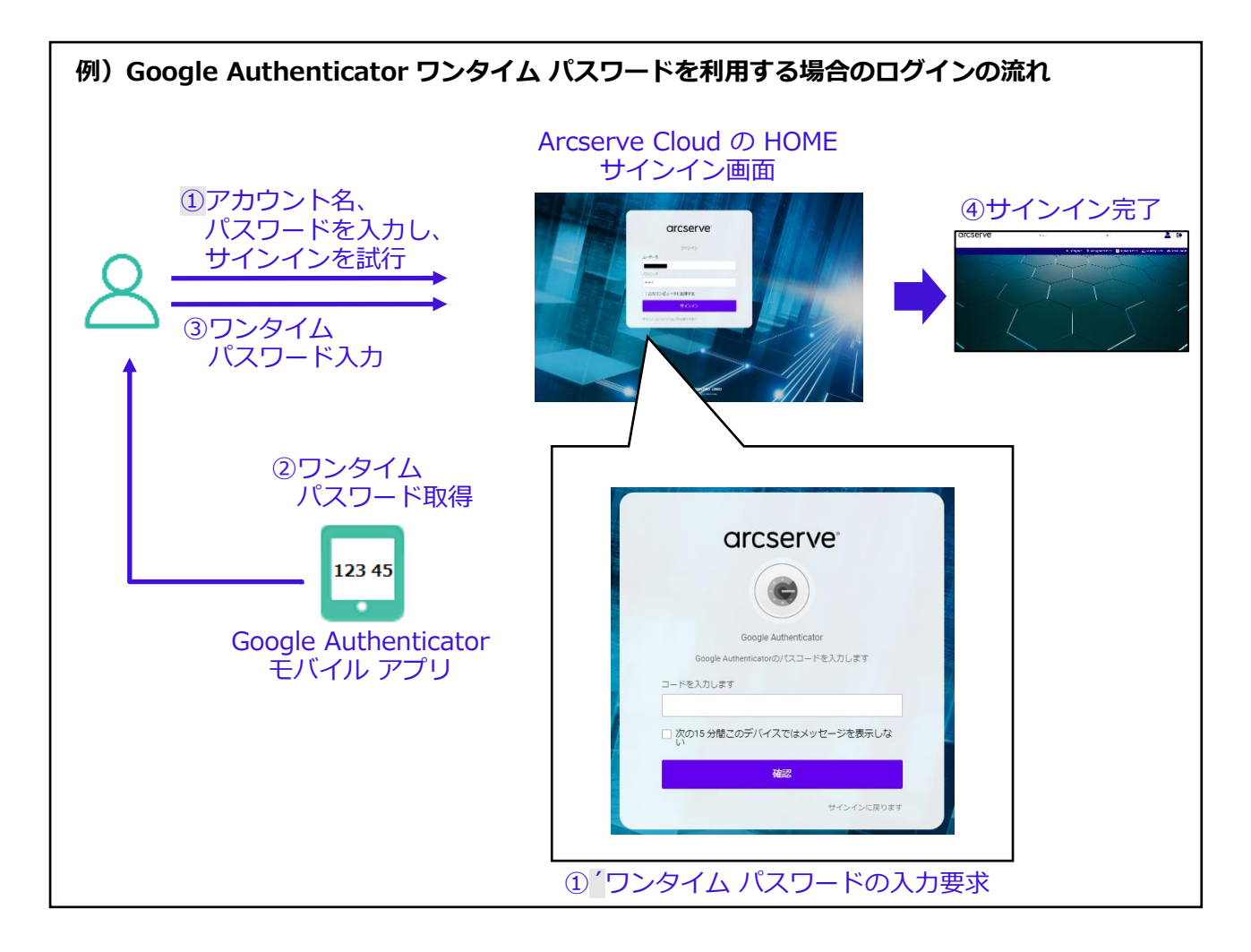

以下の認証方法を利用できます。

**・Okta Verify**

スマートフォンなどのモバイル端末にインストールした「Okta Verify」アプリケーシ ョンによりワンタイム パスワードを取得します。

**・セキュリティキーまたは生体認証システム**

セキュリティキー(USB または Bluetooth)または生体認証(Windows Hello や Touch ID など)を利用します。

**・Google Authenticator**

スマートフォンなどのモバイル端末にインストールした「Google Authenticator」ア プリケーションによりワンタイム パスワードを取得します。

**・SMS 認証**

スマートフォンなどのモバイル端末で SMS にてワンタイム パスワードを取得します。

**・ボイスコール認証**

携帯電話を使用し、音声の指示に従って認証していただけます。

**・メール認証**

メール送信された認証コードを使用して認証します。

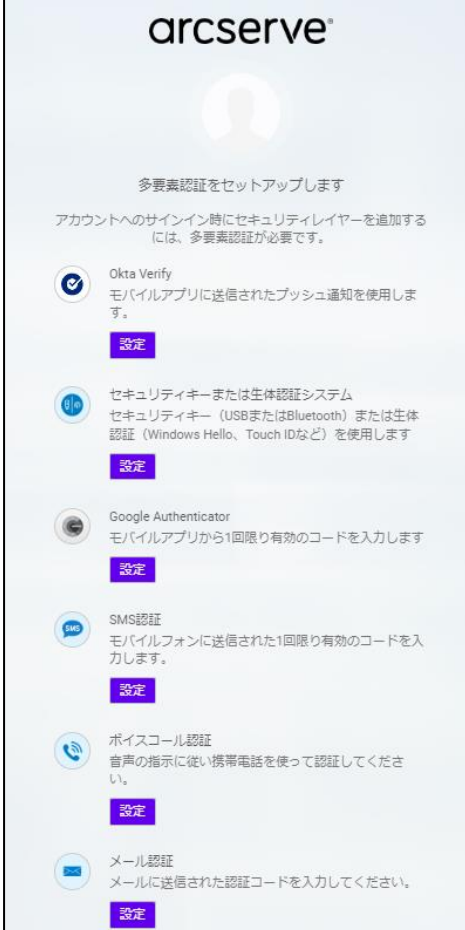

使用する認証方法の [設定] をクリックします。

ここでは、Google Authenticator の設定方法を解説します。その他の認証方法については 以下をご参照ください。

**Arcserve アカウントの追加の認証 (多要素認証) 設定方法:**

<https://support.arcserve.com/s/article/2023021902?language=ja>

11.機器のタイプとして「iPhone」もしくは「Android」を選択します。

iPhone の場合は AppStore、Android の場合は Google Play Store から Google Authenticator アプリケーションをダウンロード/インストールします。

[次へ] をクリックします。

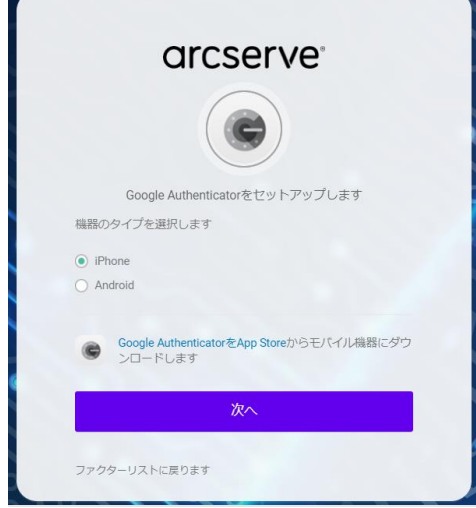

12.画面に QR コードが表示されます。

モバイル端末にインストールした Google Authenticator アプリにて、QR コードをスキャ ンします。

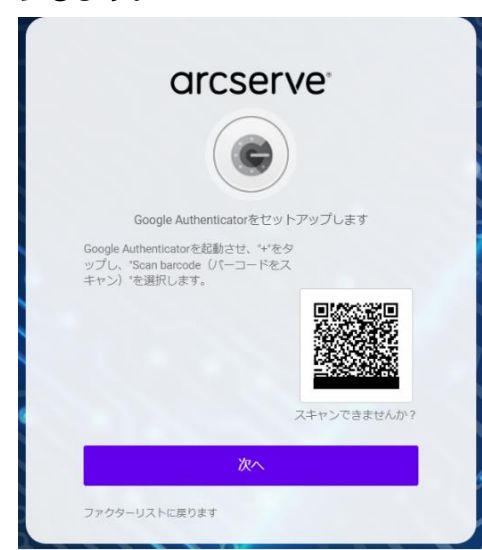

13. Google Authenticator の画面に表示されるコード(ワンタイム パスワード)を入力し、 [確認] をクリックします。コードは一定間隔で更新されるため、確認後、すぐに入力する 必要があります。

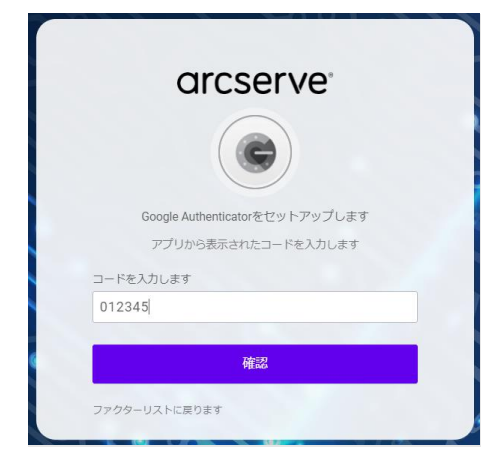

注意:

- ・モバイル端末の認証システム アプリ上のアカウントは、認証システム アプリの解説をよく 読んだうえで、**必ずバックアップを取ってください**。アカウントを設定したモバイル端末 の故障/紛失、機種変更、アカウントの誤消去などにより、認証コードの確認ができなくな る場合があります。
- ・モバイル端末は時刻を正確に合わせてください。 ワンタイム パスワードは、Arcserve の認証システムとモバイル端末、それぞれの環境で 時刻を元に生成しています。両者の時刻が一致していないと、生成されるパスワードが食 い違うことで認証が通らない場合があります。

設定が完了し、登録したファクターとして Google Authenticator が表示されます。

追加の認証方法を設定することも可能です。

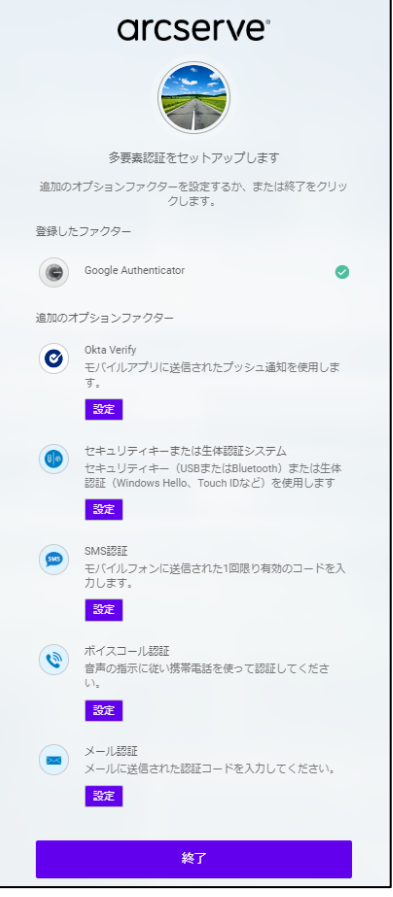

14. [終了] をクリックします。

これでアカウントの作成は完了です。

Arcserve Cloud の HOME 画面にサインインした状態になります。

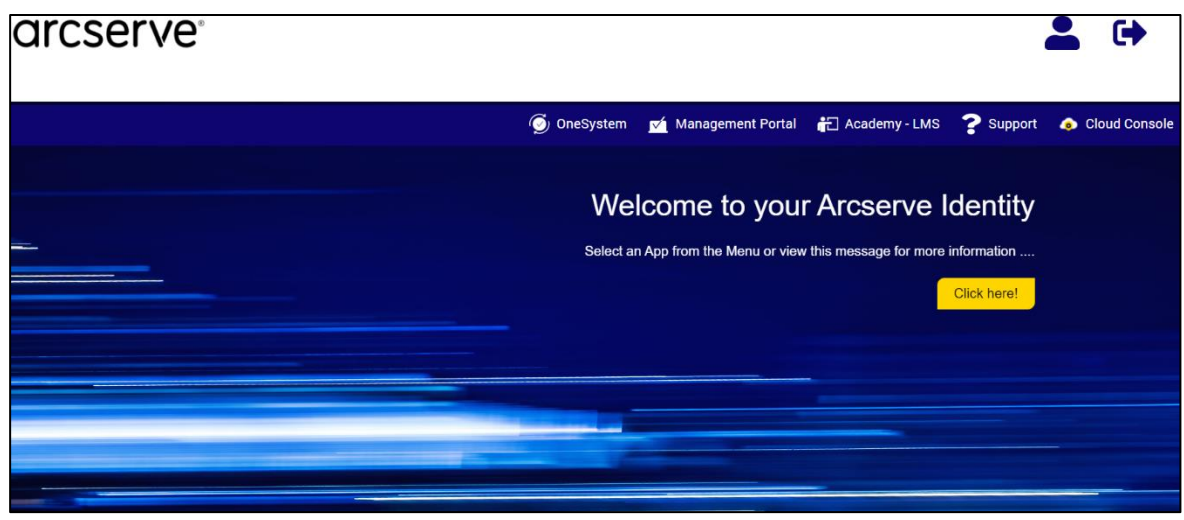

### <span id="page-19-1"></span><span id="page-19-0"></span>**3.2 Cloud Console へのアクセスとライセンスの有効化**

Cloud Console 上でライセンスの有効化(アクティベーション)を行います。サブスクリプシ ョンのご連絡先メールアドレス宛に届くライセンス プログラム証書をご用意ください。

※メールは送信元が「License-Program (License-Program@arcserve.com) 」、件名が「Arcserve -

License Order Confirmation #xxxxxxx」(#xxxxxxx は Order ID)となります。

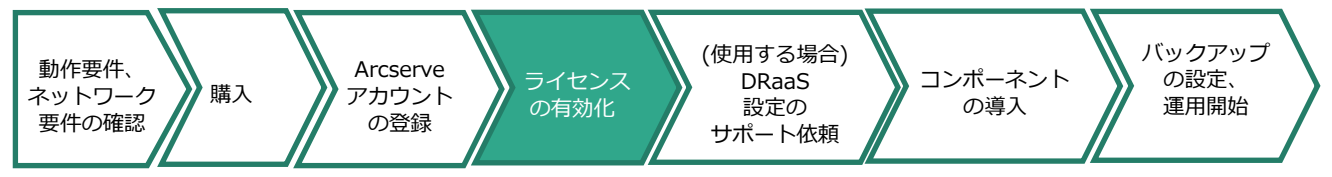

- 1. ブラウザで以下の URL にアクセスします。 <https://login.arcserve.com/>
- 2. サインイン画面が表示された場合、登録済みの Arcserve アカウントのユーザ名、パスワー ドを入力して、[サインイン]をクリックします。

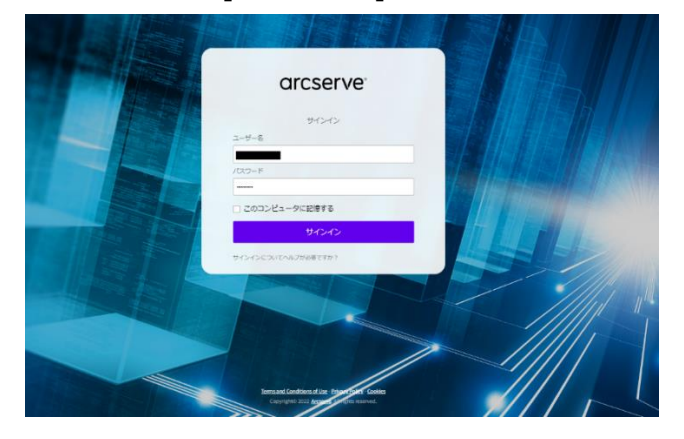

3. 登録した多要素認証の認証を求められます。一例として、Google Authenticator をご利用 の場合は以下の画面にてモバイル アプリで取得したコードを入力し、[確認]をクリックし ます。

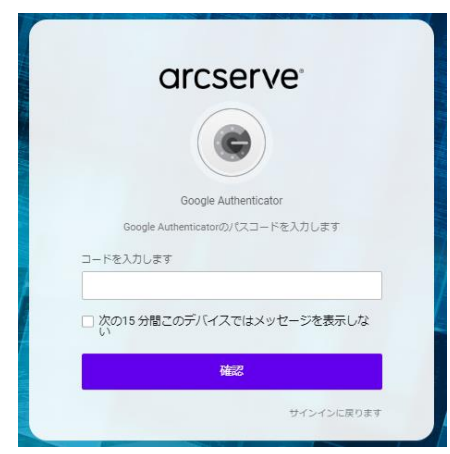

Rev:2.5

サインインが完了し、Arcserve Cloud の HOME 画面が表示されます。

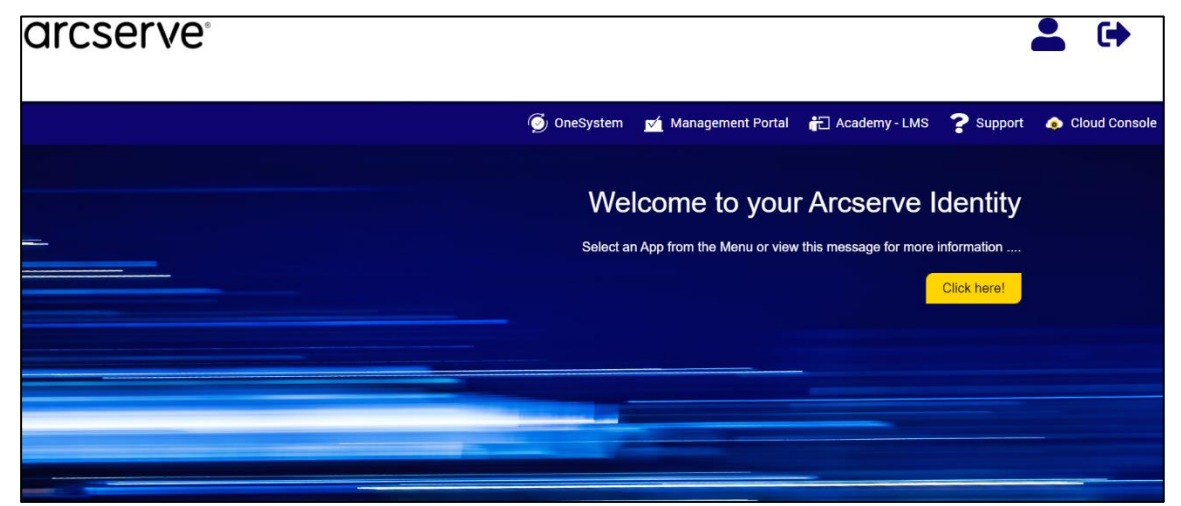

※こちらのサイトは Arcserve Cloud Direct をはじめ、さまざまな Arcserve 製品を管理するためのポー タルとして利用されます。Web ブラウザへのブックマークをお勧めします。

4. Cloud Direct の管理を行うために、[Cloud Console] をクリックします。

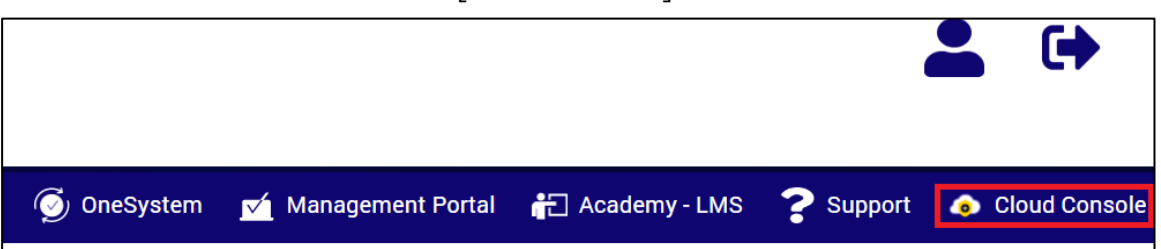

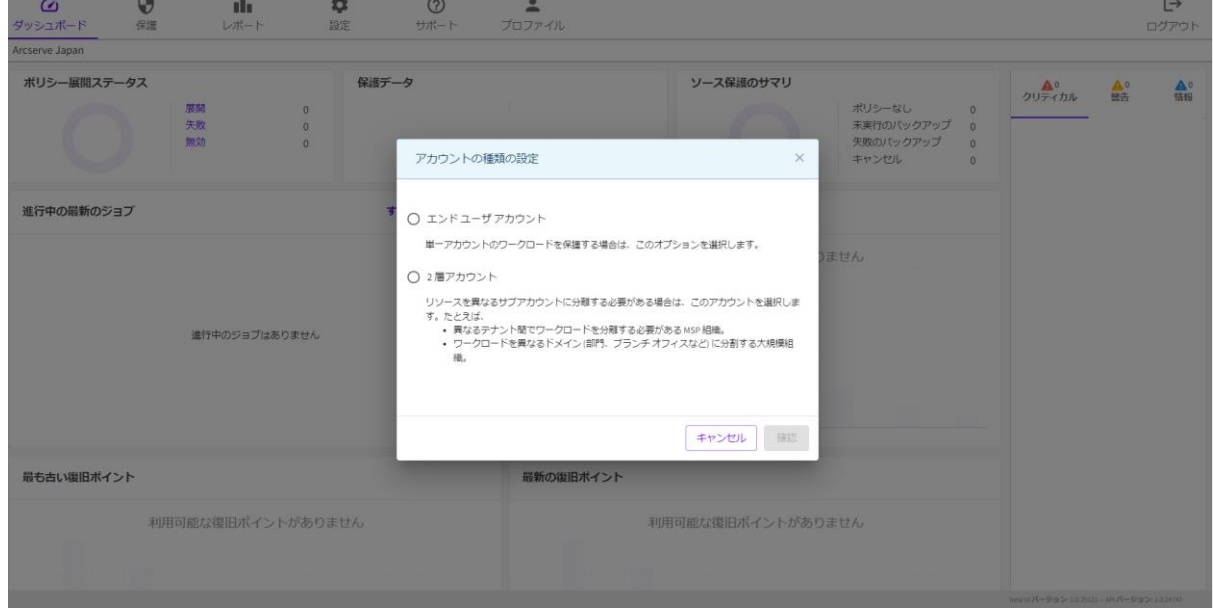

Cloud Console の画面と、[アカウントの種類の設定] のポップアップが開きます。

アカウントには以下の2種類があります。

**・エンド ユーザ アカウント** バックアップやリストアを直接管理するエンド ユーザとして Cloud Direct を利用する アカウントです。

**・2層アカウント**

MSP (Managed Service Provider) として異なるテナントのエンド ユーザにサービス を提供したり、大規模な組織においてドメインやブランチ オフィスを別々に管理する場 合などに利用する管理アカウントです。

5. ここでは、エンド ユーザ アカウントを使用した管理方法を解説します。 [エンド ユーザ アカウント] を選択し、[確認] をクリックします。

Cloud Console により Cloud Direct の管理が行える状態になります。

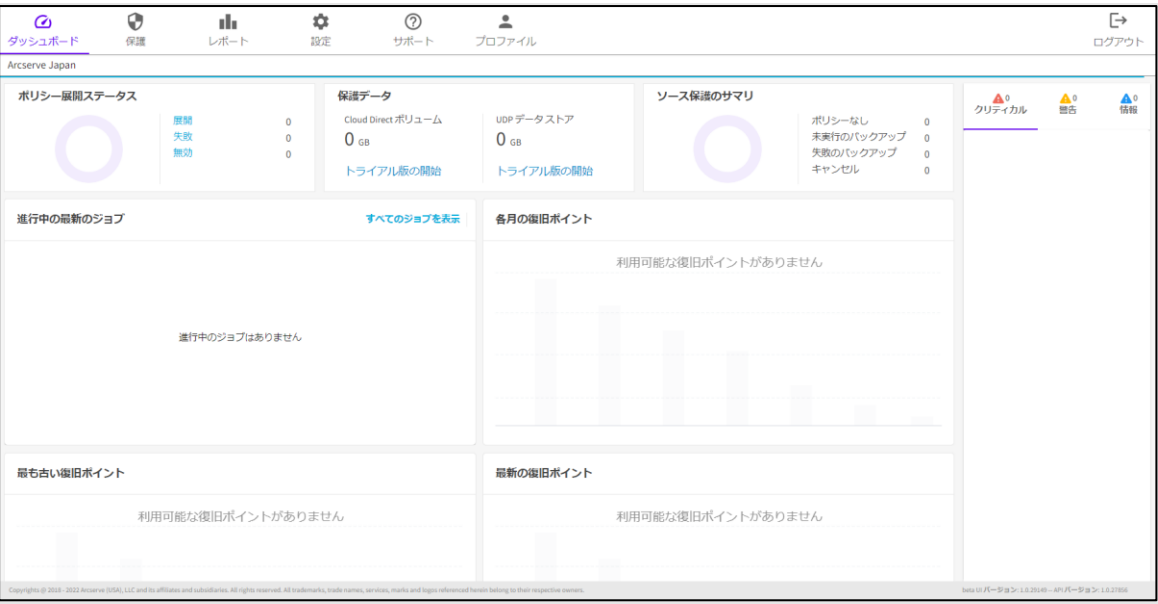

画面上部のアイコンよりさまざまな管理機能が利用できます。

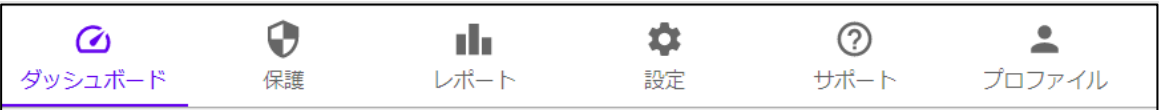

### arcserve

6. 「ダッシュボード」画面にて、画面上部の「保護データ Cloud Direct ボリューム」に [トライアル版の開始]が表示されている場合はクリックしてください。

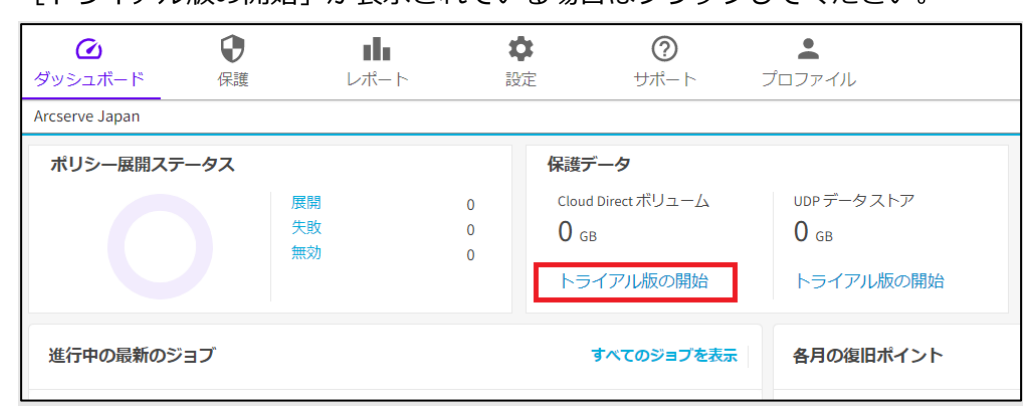

注意:ライセンスをご購入いただいている場合もこの操作は行ってください。

- 注意:トライアル期間は 15 日間です。トライアル終了後も継続してご利用いただく場合 は、ライセンスのご購入、アクティブ化の操作が必要です。トライアル終了から 30 日以内にアクティブ化を行ってください。30日以後はクラウド上のボリュームが削 除されるため、実運用環境への移行はできなくなります。
- 7. [データ センターの選択] のリストをプルダウンし、バックアップ先のデータ センターとし て、以下のいずれかから選択してください。**既にご購入済みの場合は、購入したストレージ サブスクリプションに対応するものを選択してください。**
	- ・「カリフォルニア州サンタクララ」(BaaS、DRaaS 対応)
	- ・「東日本」(BaaS のみ対応)

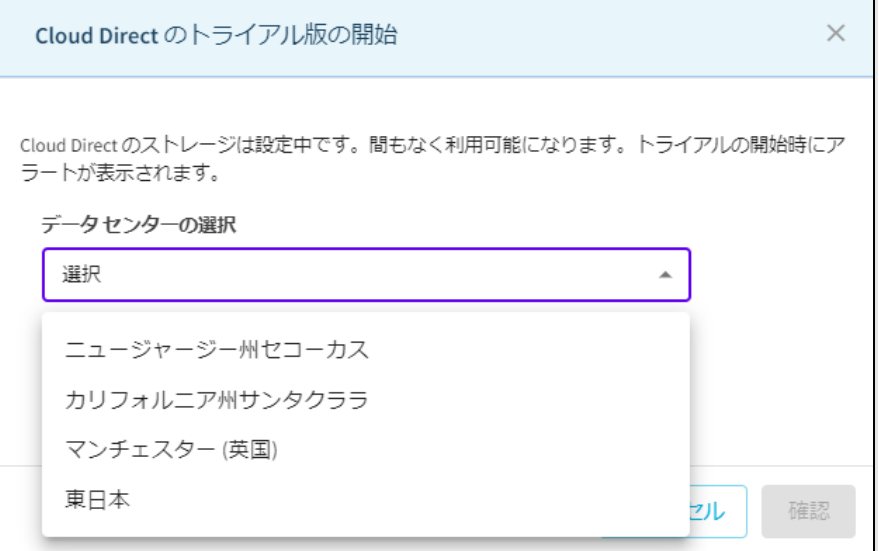

**それ以外のデータ センターについては選択しないでください。**

データ センターの選択後、[確認]をクリックします。

### トライアルが開始されます。

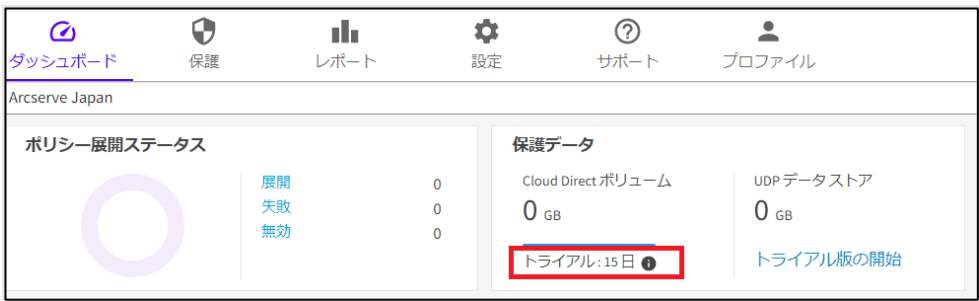

この際、バックアップデータを格納するためのデフォルトの「クラウド ボリューム」も作 成されます。

[保護] – [Arcserve Cloud] で確認できます。

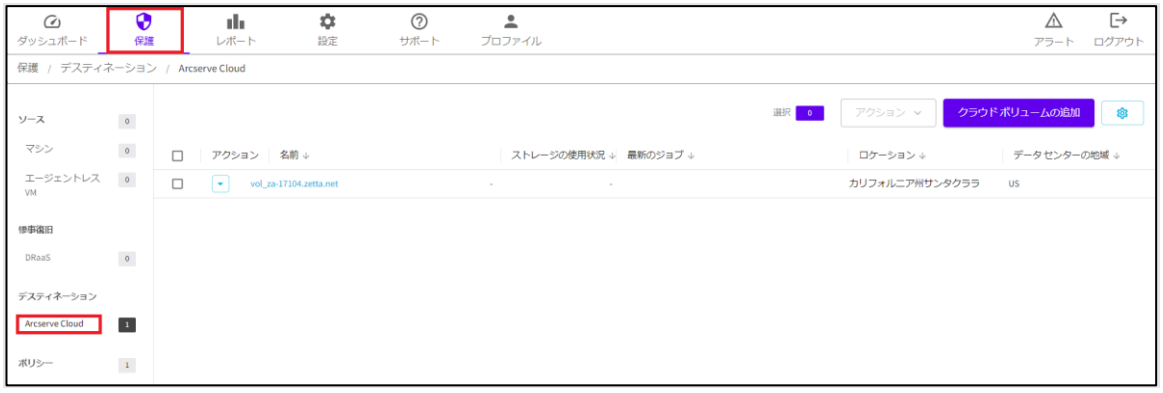

8. (ご購入済みの場合)ライセンスをアクティブ化するために、[設定]、[エンタイトルメン ト] をクリックします。

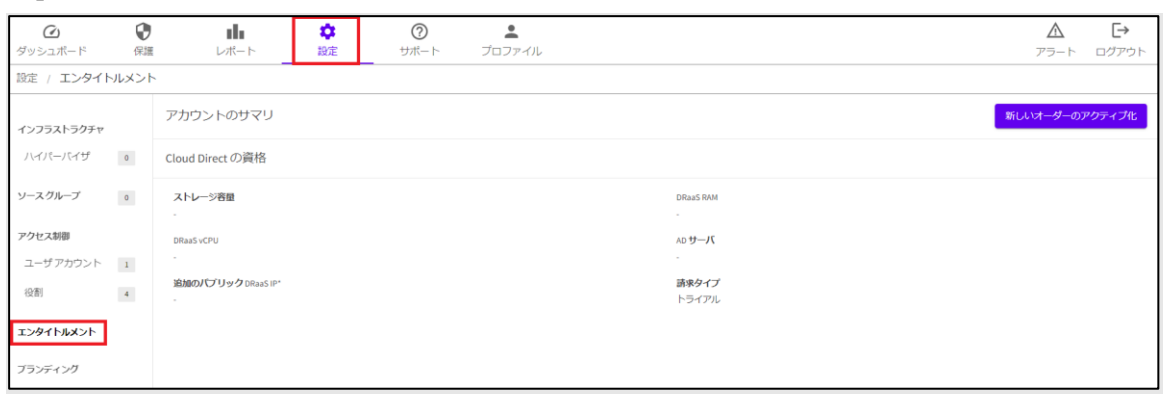

9. 画面右上の、[新しいオーダーのアクティブ化]をクリックします。

- 10.ライセンス プログラム証書に記載されている [Order ID]、[Fulfillment Number]を入力
	- し、[アクティブ化]をクリックします。

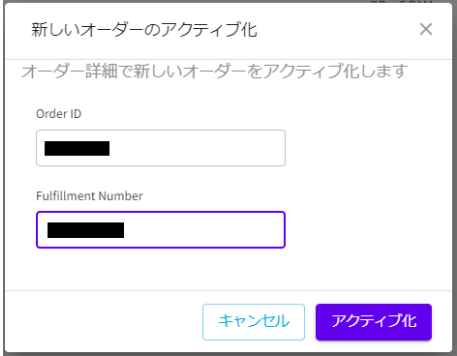

[オーダーは正常に処理されました]と表示され、ライセンス情報が画面に反映されます。

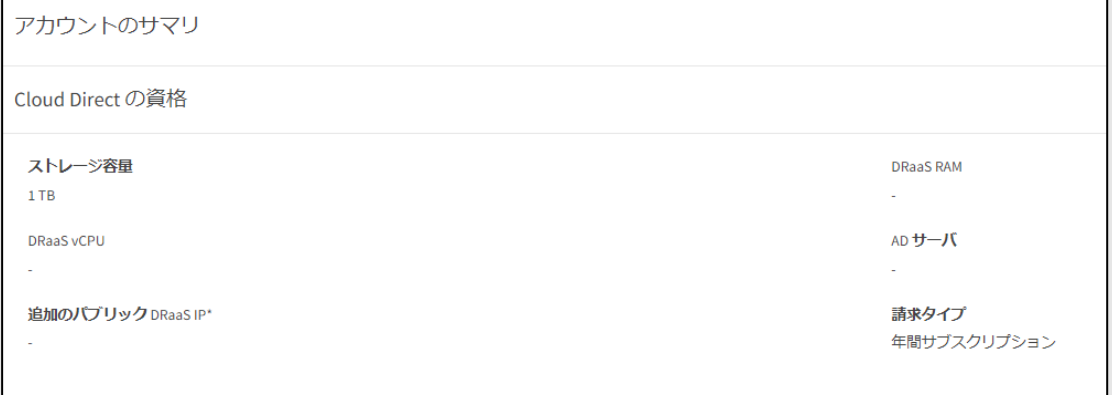

登録日が購入ライセンスの開始日当日の場合、ライセンスの反映はサービス開始日の

カリフォルニア州 サンタクララ時刻の 0:00 以降となるため日本時間では以下の時刻に反映 されます。

- サマータイム期間: 日本時間の 16:00
- サマータイム期間外: 日本時間の 17:00

サブスクリプションの開始日は " ライセンス プログラム証書" PDF に記載されています。

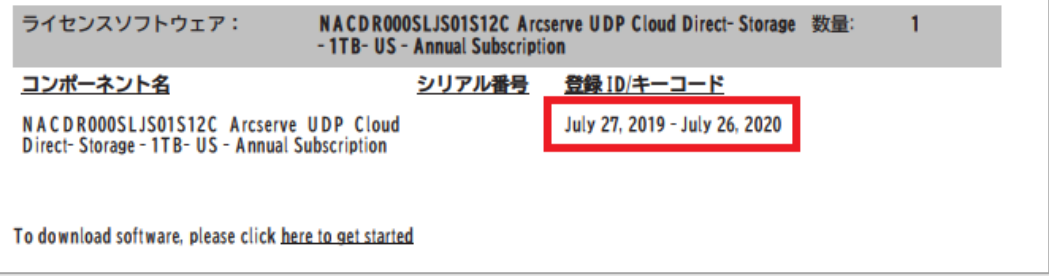

### <span id="page-25-0"></span>**3.3 DRaaS 設定について**

現在のところ、Linux 環境では DRaaS サービスはご利用いただけません。 Windows 環境で DRaaS サービスをご利用いただく場合は Arcserve テクニカル サポート への事前お申込みが必要です。お申込みいただくとご購入いただいているストレージ サイ ズ範囲内で利用可能な DRaaS 専用ボリュームを追加します。

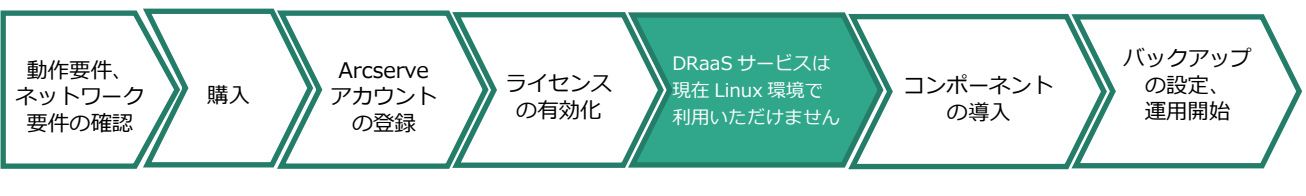

下記、Arcserve サポート ポータルにて DRaaS の有効化を依頼します。 Arcserve サポート ポータル: <https://support.arcserve.com/s/?language=ja> サポート ポータルの利用方法については以下 URL のポータル マニュアルをご覧くださ い。

<https://support.arcserve.com/s/article/202937699?language=ja>

# <span id="page-26-0"></span>**4 コンポーネントの導入**

### <span id="page-26-1"></span>**4.1 必要なコンポーネントのダウンロード**

Linux 環境のバックアップに必要な Cloud Direct エージェントをダウンロードします。

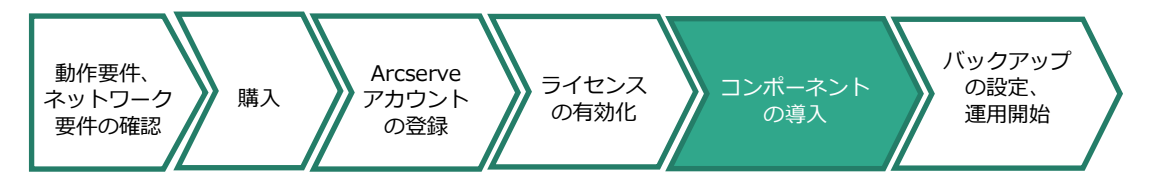

1. Cloud Console にログインし、画面上部のアイコンから[サポート]を選択し、[ダウンロー ド] - [リリースの表示]をクリックします。

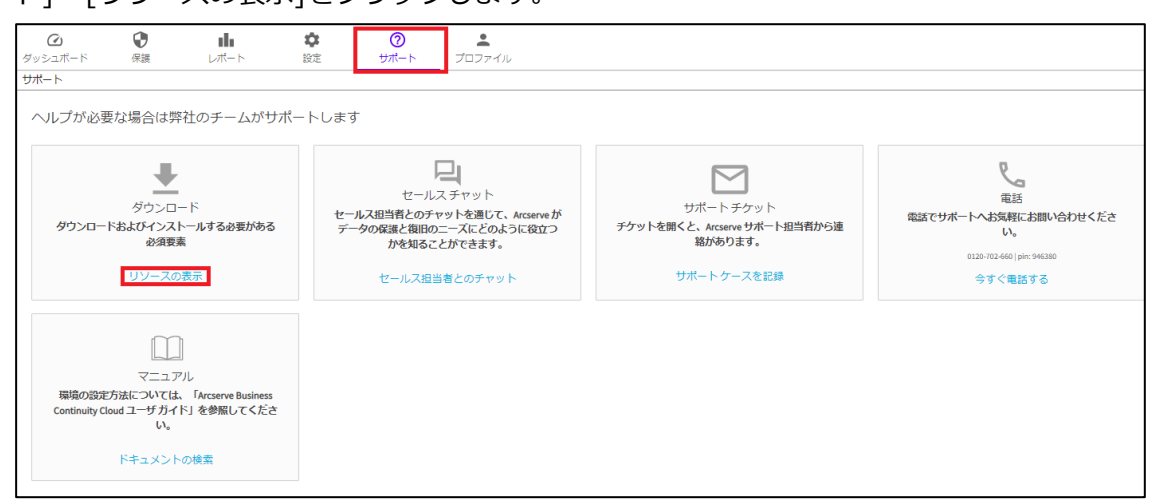

2. 導入する OS 環境に合致するエージェントの [ダウンロード] リンクをクリックします。

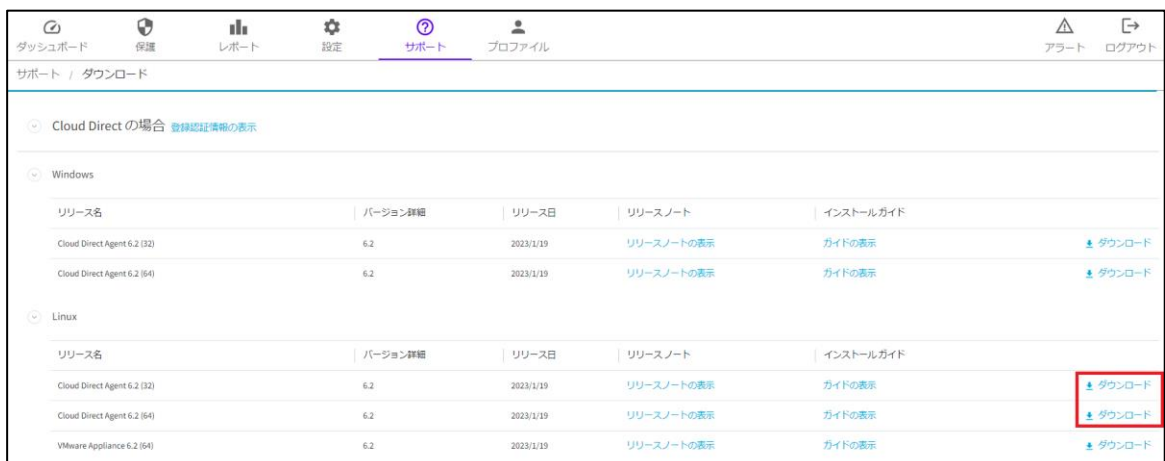

ブラウザのダウンロード フォルダにエージェントがダウンロードされます。

### <span id="page-27-0"></span>**4.2 Linux 用 Cloud Direct エージェントのインストール**

1. 保護対象マシンでダウンロード、もしくは他のマシンでダウンロードし保護対象マシンに コピーしたインストーラ ファイルに以下のコマンド操作で実行権を付与します。

<実行例>

# chmod +x Arcserve\_UDP\_Cloud\_Direct\_Agent\_Setup\_6.2.2626\_linux\_64.bsx

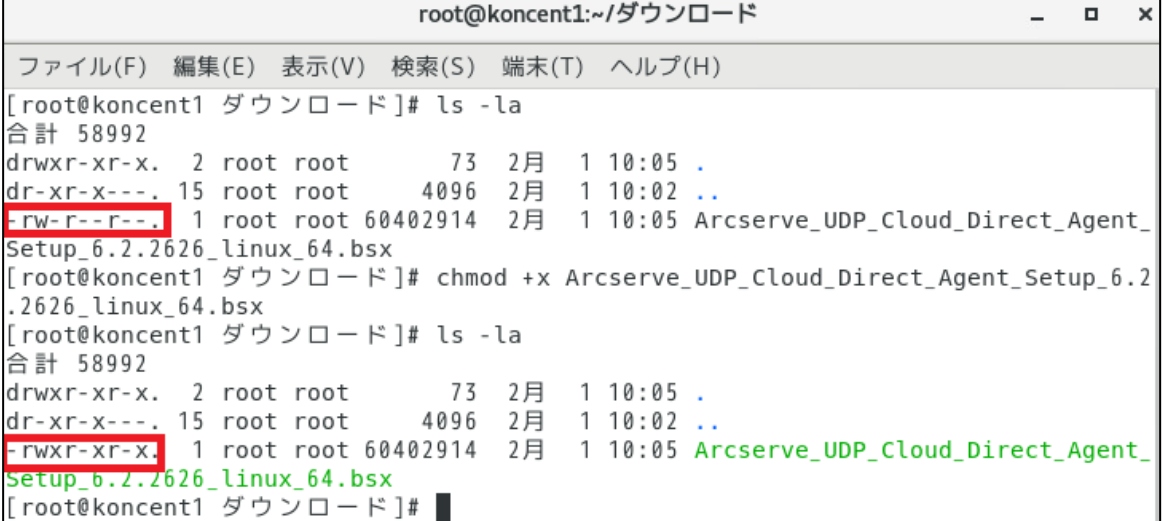

2. 保護対象マシンがインターネットに接続できることを確認しインストーラ ファイルを実行

します。

<実行例>

# ./ Arcserve\_UDP\_Cloud\_Direct\_Agent\_Setup\_6.2.2626\_linux\_64.bsx

[root@koncent1 ダウンロード]# ./Arcserve UDP Cloud Direct Agent Setup 6.2.2626 l  $inv_64.bsx$ 

# arcserve

3. インストールに必要なファイルが自動的に展開され、続けて Cloud Console への登録に必

要な情報入力を求めるメッセージが表示されます。

```
bundle/locale mo/de/LC MESSAGES/
bundle/locale_mo/de/LC_MESSAGES/zinstaller.mo
bundle/locale mo/ja/
bundle/locale_mo/ja/LC_MESSAGES/
bundle/locale_mo/ja/LC_MESSAGES/zinstaller.mo
bundle/locale_mo/it/
bundle/locale_mo/it/LC_MESSAGES/
bundle/locale_mo/it/LC_MESSAGES/zinstaller.mo
bundle/README
ZettaMirror をインストールしています...
Linux 用の ZettaMirror インストーラ
Linux の種類が centos です
Unit zettamirror.service could not be found.
sbin/ZettaMirror を /usr/local/sbin/ZettaMirror にコピーしています
system を /lib/systemd/system にコピーしています
Created symlink from /etc/systemd/system/multi-user.target.wants/zettamirror.ser
vice to /usr/lib/systemd/system/zettamirror.service.
ZettaMirror サービスを開始しています
登録ステータスを確認しています...
このプログラムは、Arcserve サービスにシステムを登録します。
以下の製品情報を指定してください。
  システム名: このシステムを表す任意の名前
  ユーザ名: Cloud Direct 登録ユーザ名
  パスワード: Cloud Direct 登録パスワード
まだ Arcserve ユーザとして登録していない場合、Ctrl-C でキャンセルします。
システム名 [koncent1.localdomain]:
```
4. 画面の指示に従い、登録に必要な情報を入力していきます。

「システム名」 には、Cloud Console 上でこのシステムを固有に認識するための、ホスト 名(フレンドリ名)を入力します。括弧内の提案されたホスト名に問題なければ、そのま ま Enter キーを押します。

「ユーザ名」、「パスワード」に入力する内容については、Cloud Direct のエージェント のダウンロード ページ(Cloud Console 画面上部のアイコンから[サポート]を選択し、 [ダウンロード] – [リリースの表示])にて確認します。

「Cloud Direct の場合」の隣、「登録認証情報の表示」リンクをクリックします。

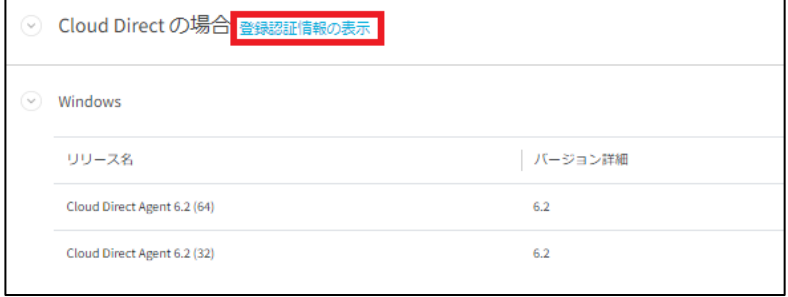

### 必要なユーザ名、パスワードを確認することができます。

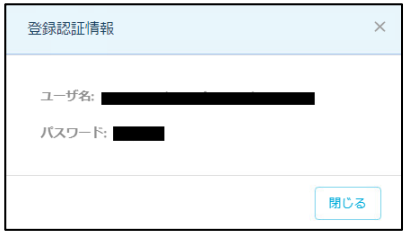

「プロキシ」として、インターネット接続に認証が必要な Web プロキシ サーバを利用して いる場合にはプロキシ ホストを入力し、プロキシ通過に必要なアカウントとパスワードを 指定します。

入力した情報が確認され、システムの登録が成功した旨のメッセージが表示されます。

このプログラムは、Arcserve サービスにシステムを登録します。 以下の製品情報を指定してください。 システム名: このシステムを表す任意の名前 ユーザ名: Cloud Direct 登録ユーザ名 パスワード: Cloud Direct 登録パスワード まだ Arcserve ユーザとして登録していない場合、Ctrl-C でキャンセルします。 システム名 [koncent1.localdomain]: ユーザ名: a75f6b28-9cc3-4981-b67a-4f31a06735f2 パスワード: プロキシ ホスト [none と入力]: 以下の内容で登録します: [システム名] : koncent1.localdomain ユーザ名: a75f6b28-9cc3-4981-b67a-4f31a06735f2 プロキシ: NONE プロキシ(プロキシなし)、認証方式(認証なし)をサーバに送信しています 登録が成功しました システムを設定するには、以下の URL に移動してください: https://cloud.arcserve.com/protect/sources/all?organization\_id=a75f6b28-9cc3-498 1-b67a-4f31a06735f2&organization name=%E6%A0%AA%E5%BC%8F%E4%BC%9A%E7%A4%BExx システム koncent1.localdomain が登録されました

5. これでインストールは完了です。README には Linux 用 Cloud Direct エージェントのア ンインストール方法や再登録方法、サービス管理コマンドの利用方法が記載されています。 ご一読いただくことをお勧めします。

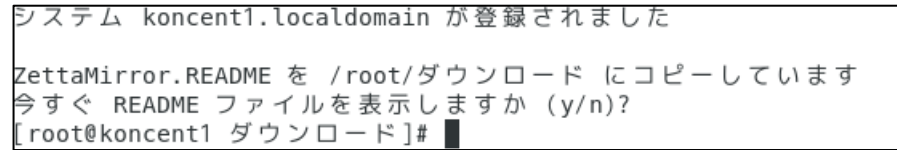

<ご参考>

Replication Agent For Linux 無効化およびアンインストール方法

<https://support.arcserve.com/s/article/115004076346?language=ja>

<Linux Agent サービス管理コマンドによるサービス停止例>

\$ /etc/init.d/ZettaMirror stop

※ パラメータとして stop の他に、start、restart、reload、status が利用できます

# arcserve

6. Cloud Console 画面に戻り、指定ノードが登録されたことを確認します。

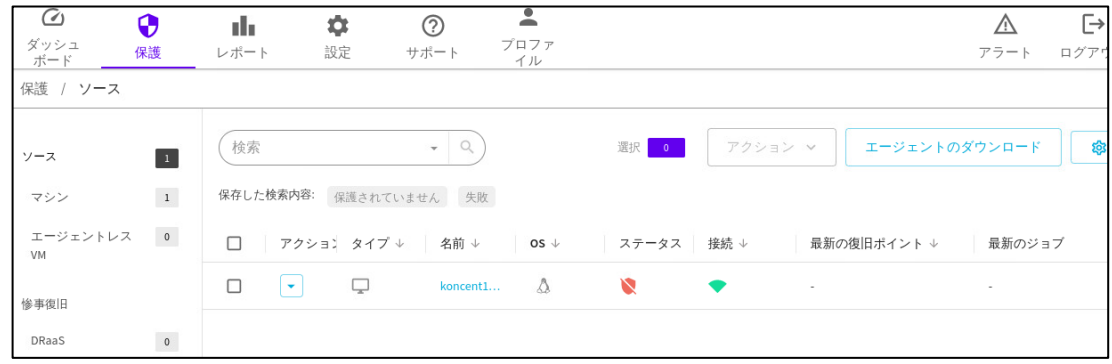

# <span id="page-32-0"></span>**5 バックアップの設定**

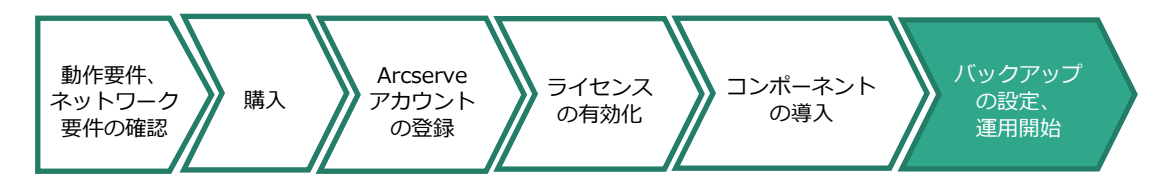

### <span id="page-32-1"></span>**5.1 バックアップ先ボリュームの作成**

デフォルトでは BaaS 用のボリュームが 1 つ作成済みですが、このボリューム名は変更でき ないので、任意の名前を持つボリューム名をバックアップ先として利用する場合はボリュー ムを新規に作成します。この資料では、新しいボリュームを作成する手順を説明します。

※BaaS 用のボリュームは Cloud Console で作成できます。DRaaS 用ボリュームは Arcserve テクニカ ルサポートへ作成を依頼してください。詳細は「3.3 DRaaS [設定のサポート依頼」](#page-19-1)をご参照くださ い。Linux では DRaaS は利用できません。

1. Cloud Console において、[保護] – [Arcserve Cloud]を開き、 右上の [クラウド ボリュー ムの追加] をクリックします。

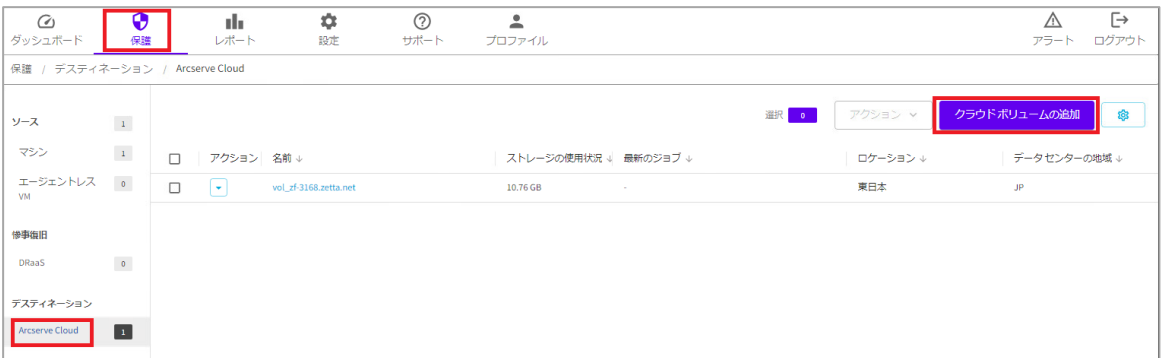

- 2. クラウド ボリュームの追加画面が表示されます。コメント以外のすべての情報を入力する と [クラウド ボリュームの追加] を押し、ボリューム追加ができるようになります。
	- ・ボリューム名 ※作成するボリュームに任意の名前を入力してください。
	- ・データ センター ※[カリフォルニア州サンタクララ] もしくは [東日本] のうち、購入したスト レージサブスクリプションに対応するものを選択してください。
	- ・コメント ※任意のコメントです。
	- ・保存 ※ここで指定した期間、バックアップデータは Arcserve クラウド上に保持さ れます。BaaS 用ボリュームでは 7 日、14 日、1 か月、2 か月、3 か月、6 か 月、1年、2年、3年、7年、10 年、無期限から選択できます。DRaaS 用ボ リューム (Arcserve テクニカル サポート経由で作成)は7日、14日、1か月 から選択となります。

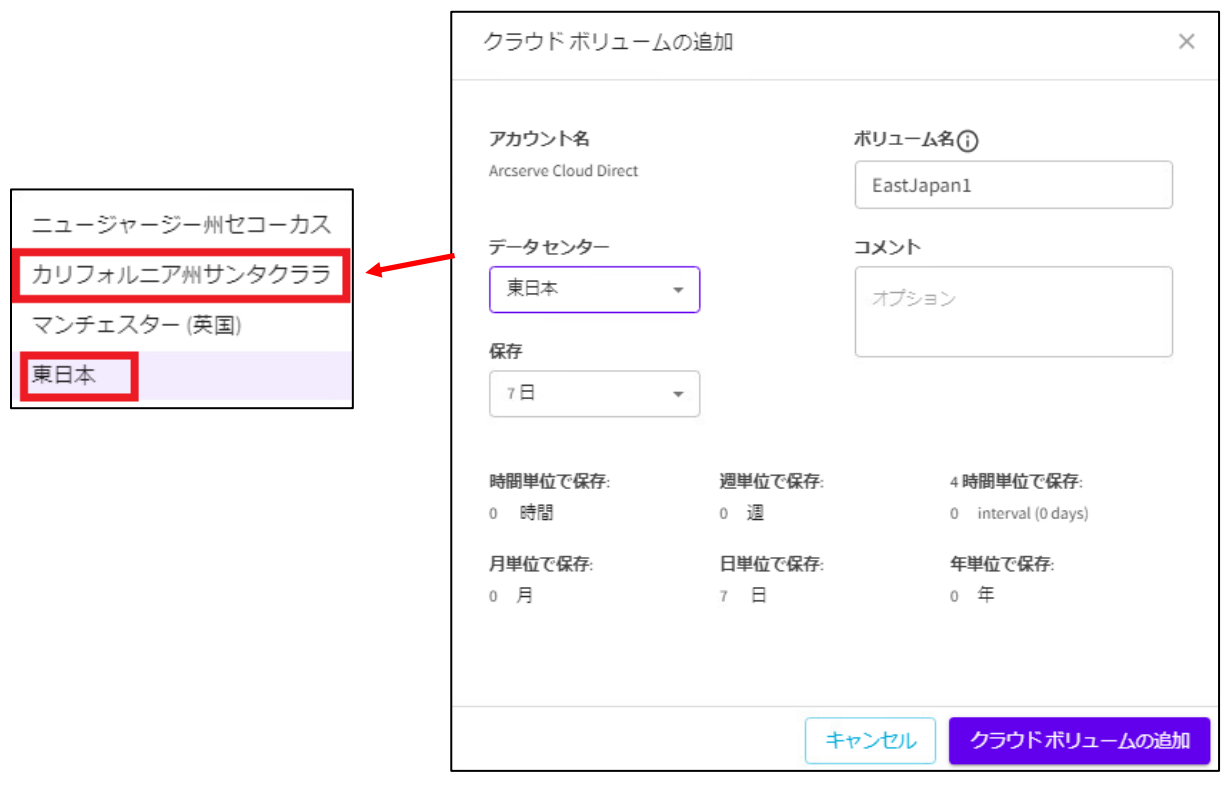

3. Cloud Console 上のポップアップから、ボリュームが作成されたことを確認できます。

© デスティネーション EastJapan1が正常に追加されました。 ×

#### <span id="page-34-0"></span>**5.2 ポリシー作成の開始**

Arcserve Cloud Direct ではバックアップの設定を「ポリシー」として作成し、これをバック アップ対象マシンに割り当てることでバックアップを行ないます。

デフォルトではコンピュータ全体をバックアップするポリシーが1つ作成済みです。

今回は、新しいポリシーを作成しバックアップする手順で説明します。

1. Cloud Console において、[保護] – [ポリシー] の順にクリックし、画面右上、[ポリシーの 追加] をクリックします。

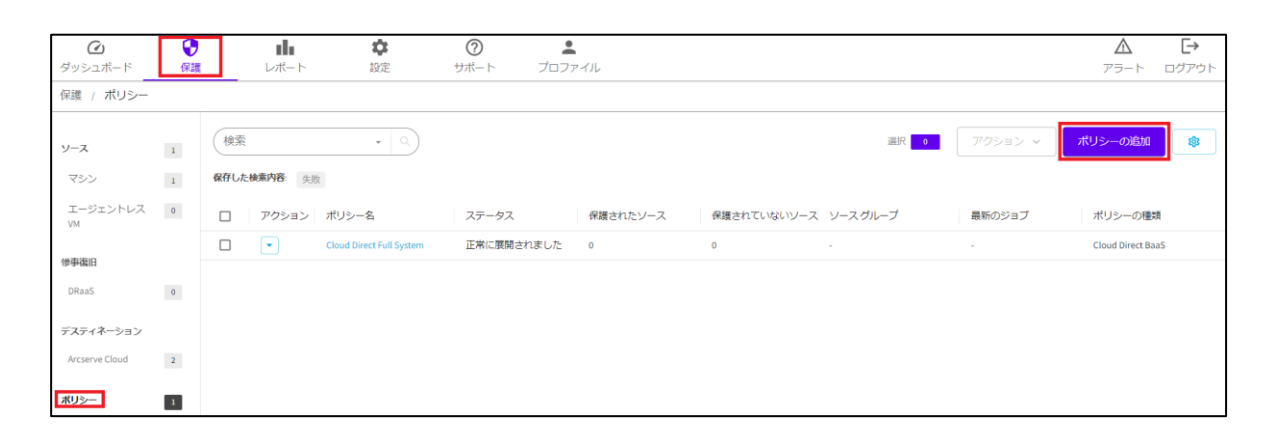

#### <span id="page-34-1"></span>**5.3 基本情報の設定**

[基本情報] タブが自動的に選択されるので、[ポリシー名] を入力し、[保護タイプ]を指定する と、[ソース(オプション)] タブ、[タスク] タブの設定に進むことができます。

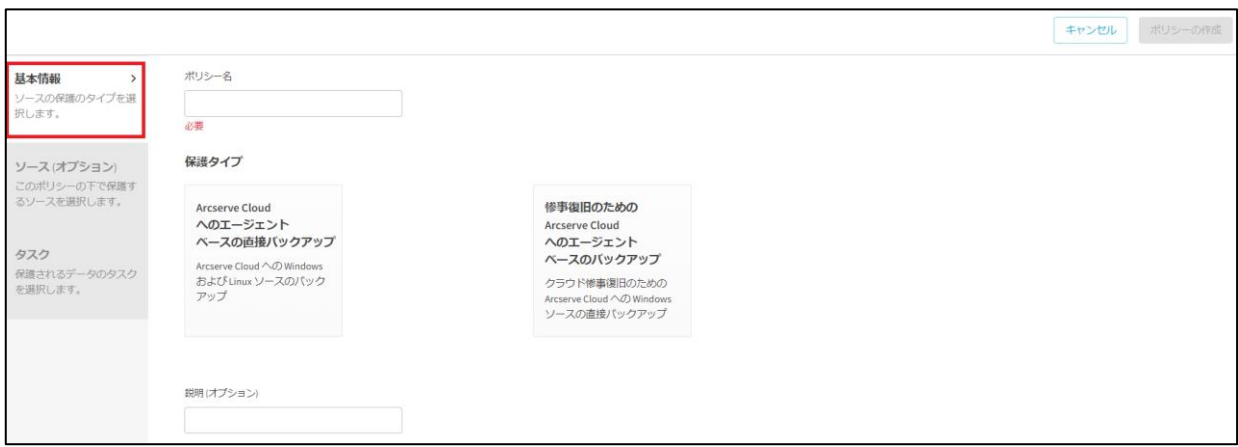

### arcserve

[基本情報] タブ設定には、以下の項目を設定します。

- ・ポリシー名 インファイン インストリック 後に渡り そうしょく こんかぶり きょういきょう ・保護タイプ インディング インド おおし ※ 入力必須です。 - Arcserve Cloud へのエージェント ベースの直接バックアップ ※ BaaS タイプの保護をおこないます。
	- 惨事復旧のための Arcserve Cloud へのエージェント ベースのバックアップ
		- ※ DRaaS タイプの保護を行います。
- ・説明(オプション) ※ 任意の説明を入力できます。

Linux サーバの保護では、[保護タイプ] として「Arcserve Cloud へのエージェント ベースの直 接バックアップ」を選択します。

### <span id="page-35-0"></span>**5.4 ソースの設定**

1. [ソース(オプション)] タブをクリックします。画面右上の [ソースの選択] をクリックす ると、ノードリストが表示されます。

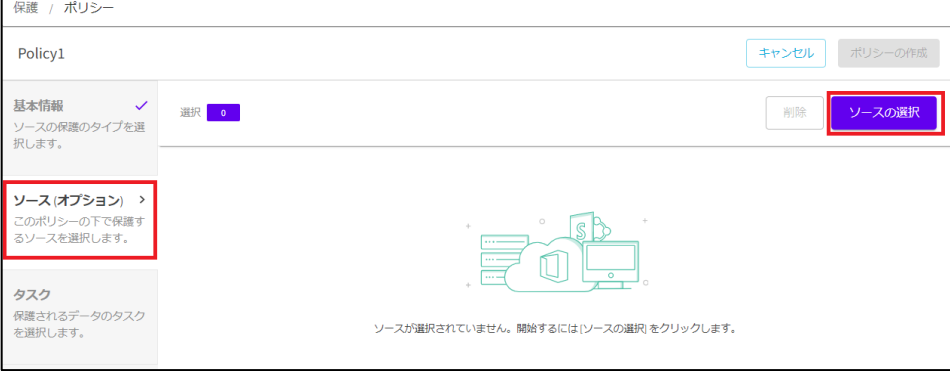

2. 表示されたリストから保護対象マシンの左横のチェック ボックスにチェックを入れ、右上

保護 / ポリシ Policy1 前に戻る 基本情報  $\mathcal{L}$ (検索  $\bullet$  Q 選択 1 ソースの追加 ソースの保護のタイプを選 -<br>根します。 **▽** タイプ → 名前 → ソースグループ ↓  $\alpha s$ ポリシール ソース(オプション) > ロ Ly koncent1.localdomain - ^ ^ ^ ^ ^ ^ ー ー ^<br>このポリシーの下で保護す<br>るソースを選択します。 タスク 保護されるデータのタスク<br>を選択します。  $\left| \cdot \right|$ 

の [ソースの追加] ボタンをクリックすることで、ポリシーがマシンに割り当たります。

※ノードへのポリシーの割り当ては、ポリシー作成後に行うことも可能です。

### <span id="page-36-0"></span>**5.5 タスクの設定**

 [タスク] タブをクリックします。ここでは、以下の 4 つの詳細タブで保護対象や保護する 場所(バックアップ先)、タイミング(スケジュール)などの設定を行います。

- [1. 保護対象]
- [2. 保護する場所]
- [3. 保護するタイミング]

- [追加の設定] ※ 保護対象に [Cloud Direct ファイル フォルダ バックアップ] を選択した場合のみ

#### <span id="page-36-1"></span>**5.5.1. 保護対象の設定**

[1. 保護対象] タブは、Linux サーバのバックアップでは [アクティビティのタイプ] として [Cloud Direct ファイル フォルダ バックアップ] のみが使用できます。

バックアップしたいフォルダ パスを入力します。複数のフォルダをバックアップする場合 は、[追加] をクリックしパス フィールド行を追加します。この例では "/tmp/data" と "/home" が指定されています。

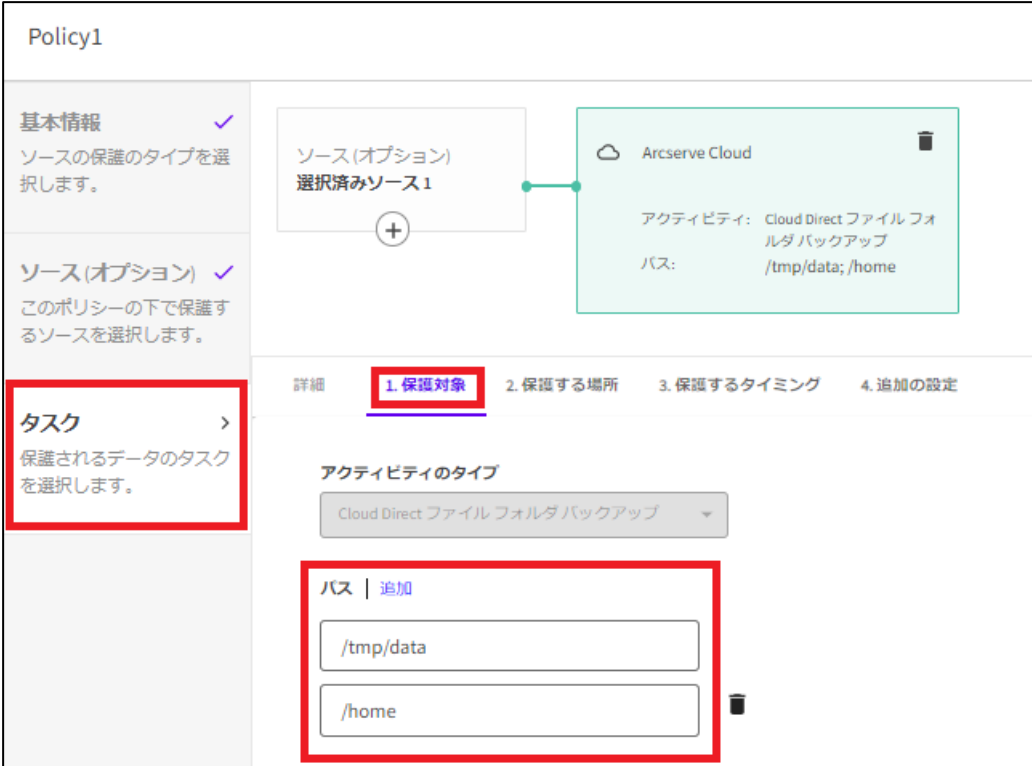

### <span id="page-37-0"></span>**5.5.2. 保護する場所の設定**

[2. 保護する場所] タブを開き、バックアップ先となる Arcserve クラウド上のボリュームを 指定します。

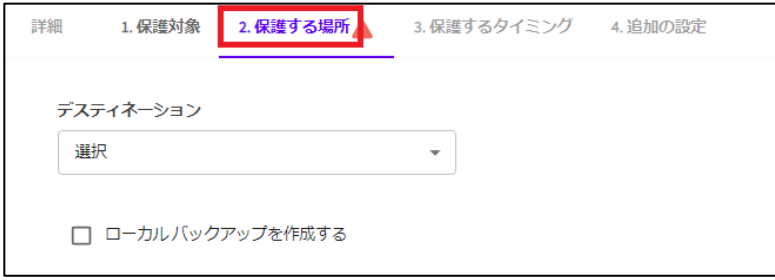

[デスティネーション] 下の [選択] ボタンをクリックし、プルダウン メニューから作成済み のクラウド ボリュームを選択します。

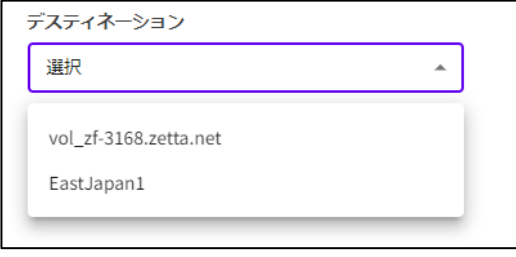

[ローカル バックアップを作成する] にチェックを入れると、Arcserve クラウドへのバック アップとは別に、バックアップ対象サーバのローカル ディスク上にバックアップ データを残 すことができます。

ローカル バックアップも作成する場合は [ローカル バックアップ パス] に格納先フォルダ パスを指定してください。

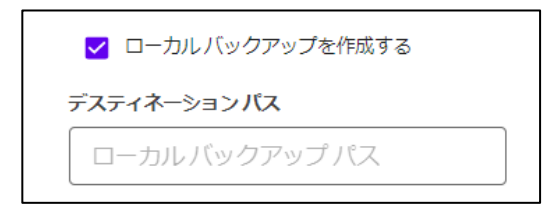

### <span id="page-38-0"></span>**5.5.3. 保護するタイミングの設定**

[3. 保護するタイミング] タブを開き、バックアップ スケジュールを設定します。

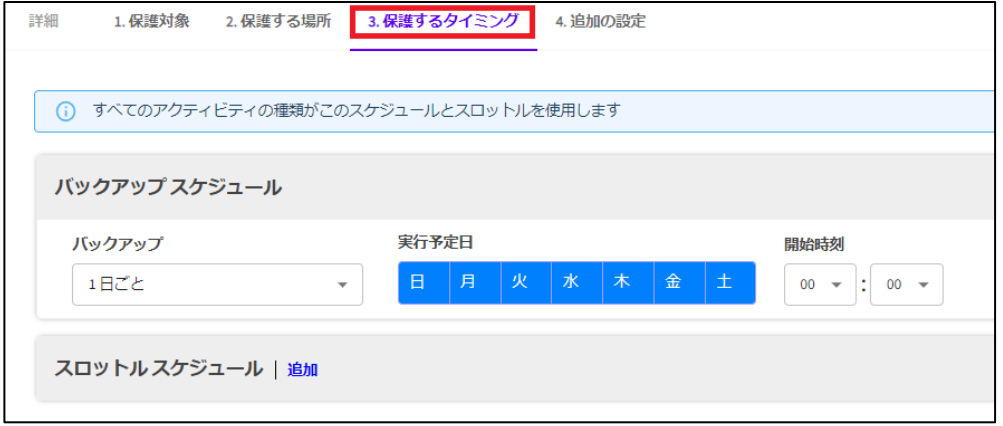

バックアップスケジュール間隔は BaaS では[1 日ごと] で固定です。

[開始時刻]には最初にバックアップを実行するタイミングを指定してください。

[実行スケジュール]では実行する曜日を指定できます。青い色がついている曜日にはバックア ップが実行されます。クリックで変更できます。

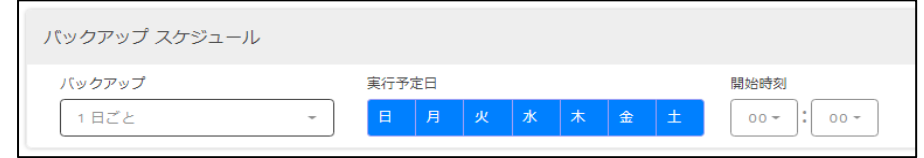

スロットル スケジュールで [追加] をクリックすると、帯域制御設定が追加できます。例え

ば、平日日中のバックアップによるインターネット使用量を制限し業務への影響を抑えたい、 という場合に設定してください。

[スループット制限]では、各ポリシーがバックアップに使用できる帯域幅の上限値を設定しま す。

[実行予定日]では、帯域制御を行なう曜日を指定します。

[開始時刻]と[終了時刻] で帯域制御を行なう時間帯を指定します。

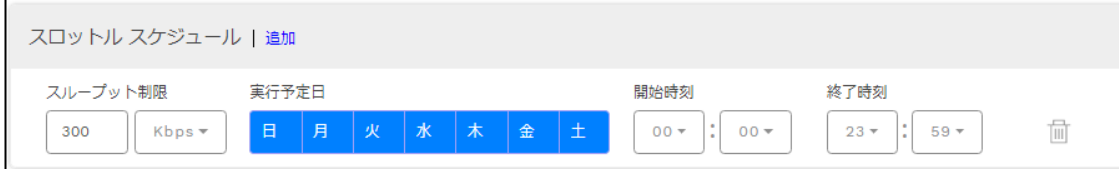

### <span id="page-39-0"></span>**5.5.4. 追加の設定**

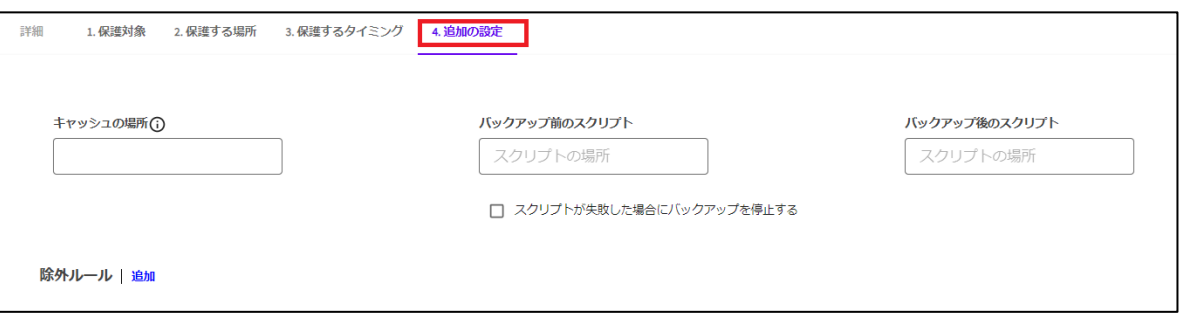

[キャッシュの場所]で転送を効率化するためのローカル キャッシュの保存場所を指定できま す。バックアップデータの 1%程度の領域が必要です。

[バックアップ前のスクリプト][バックアップ後のスクリプト]では、バックアップの前後に任 意のスクリプトを実行するように指定できます。

[除外ルール]でバックアップ対象から任意のファイルやディレクトリを除外するための設定が 行えます。[除外ルール] の下の [選択] を開き、ルールを追加します。

「ファイル」、「ディレクトリ」では、「値1 欄に入力した名前が一致したファイルやディレク トリを全てバックアップ対象から除外します。「パス」では、入力したパスが一致したファイ ルやフォルダのみをバックアップ対象から除外します。

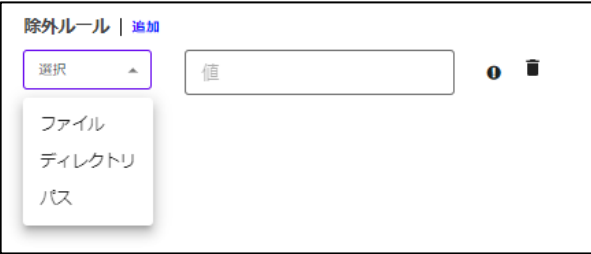

※1文字以上の任意の文字を置き換えるワイルドカード(\*)も使用可能です。

#### <span id="page-39-1"></span>**5.6 ポリシー設定の完了**

[ポリシーの作成] をクリックし、バックアップ設定を保存します。

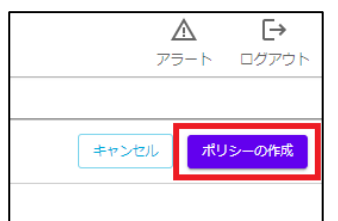

以上でバックアップ設定作業は完了です。

ポリシーで設定したスケジュールに基づき、バックアップが実行されます。

#### Rev:2.5

#### <span id="page-40-0"></span>**5.7 バックアップ結果の確認**

バックアップ対象サーバごとのバックアップ ステータスは [保護] - [マシン] とクリックする と、登録されたノードごとにリスト表示されます。

ジョブ名をクリックすることでバックアップ ログを確認することができます。この例では [バ ックアップ – フルバックアップ] の文字をクリックします。

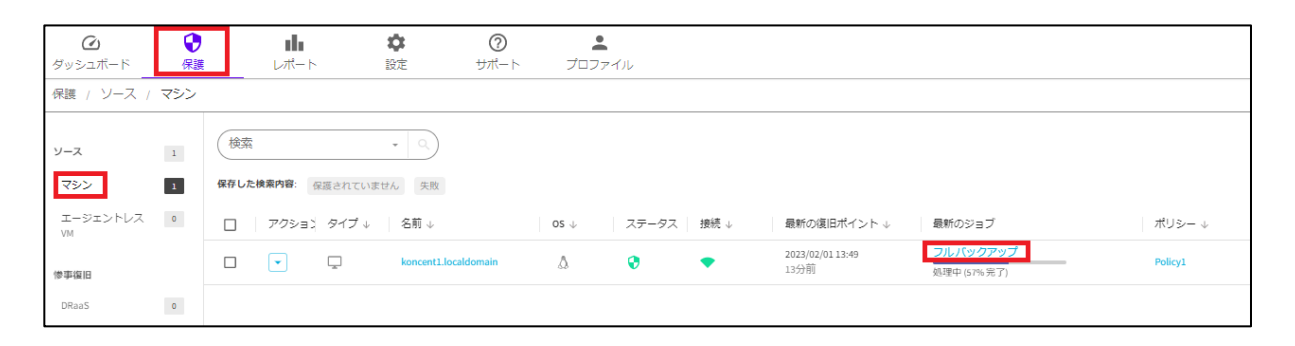

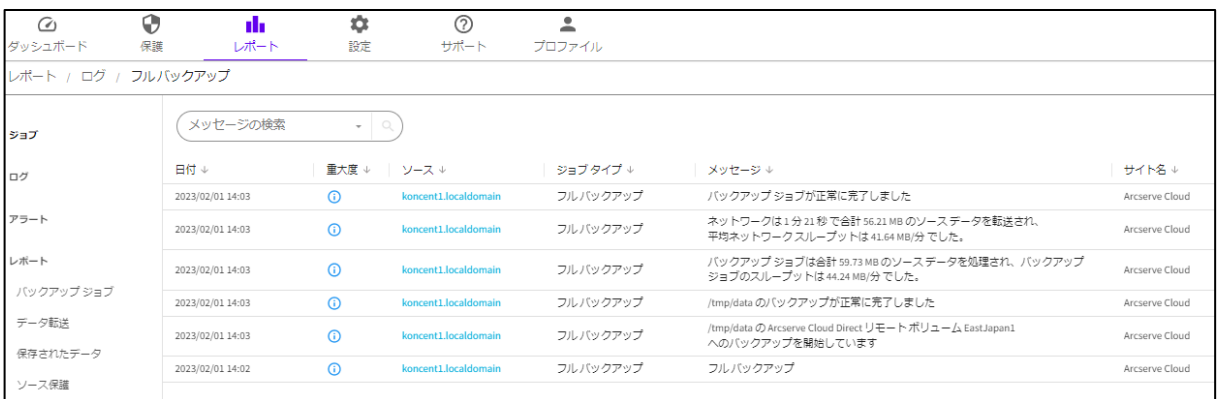

# <span id="page-41-0"></span>**6 データのリストア**

### <span id="page-41-1"></span>**6.1 フォルダのリストア**

ここではバックアップしたフォルダをリストアする例を説明します。

1. [保護] – [マシン] をクリックし、リストアしたいバックアップ対象マシン名のリンクをク リックします。

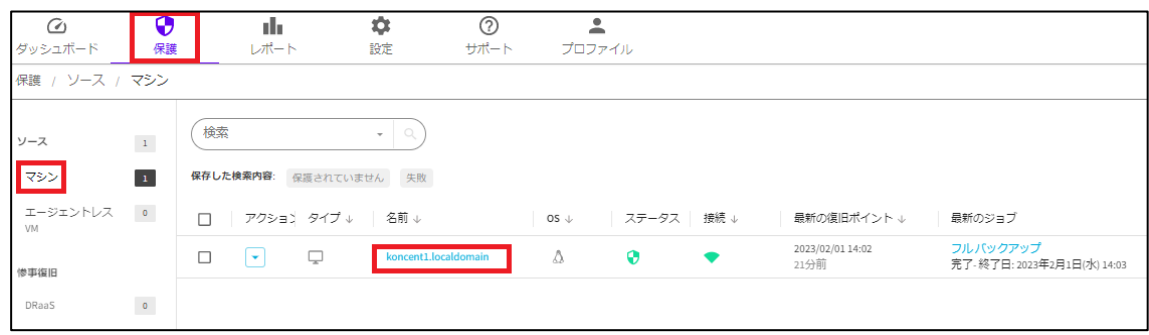

2. [復旧ポイント] タブをクリックします。リストアしたい時点のバックアップ データ(復旧 ポイント)の [アクション] のプルダウンから [復旧] をクリックします。

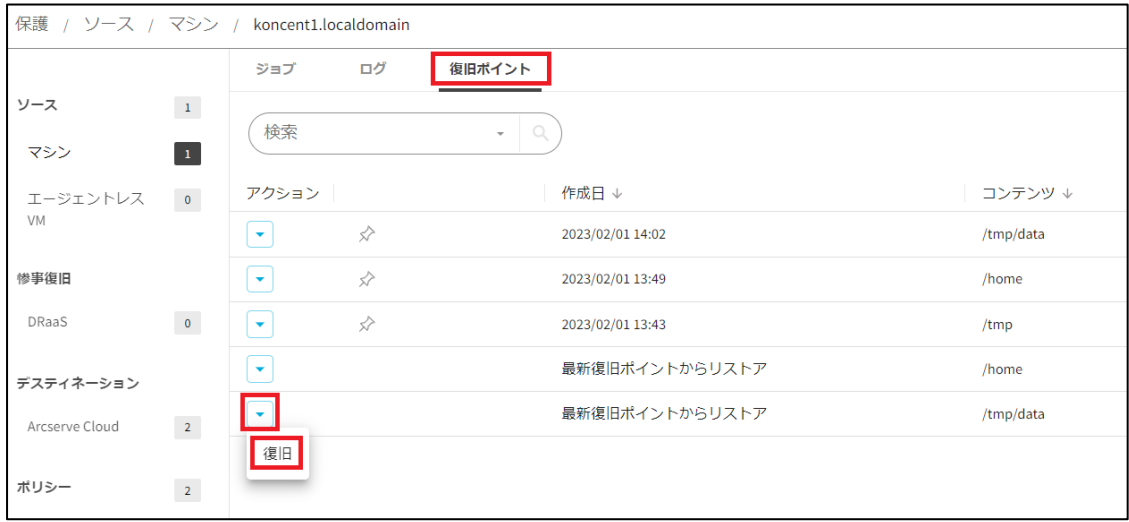

3. 復旧ポイント内のフォルダやファイルを選択する場合は、 [復旧ポイントの参照] をクリッ クします。

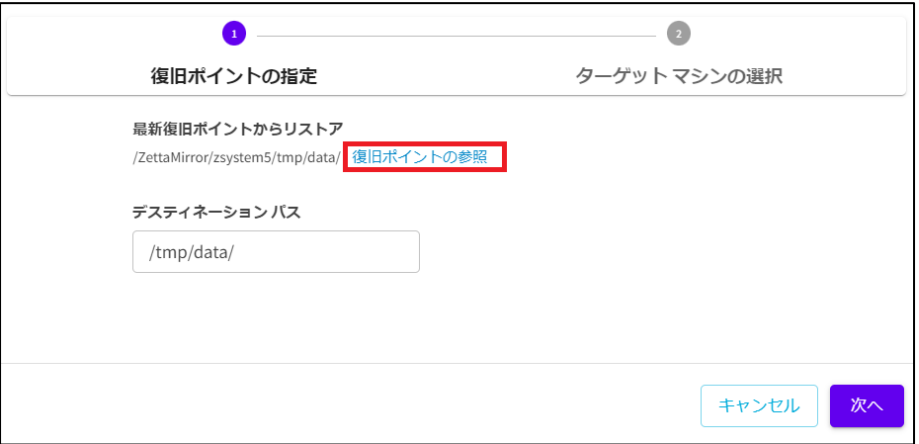

リストア対象のフォルダを右ウィンドウに表示し選択した後、右クリックメニューから [Cloud Direct エージェントを使用してフォルダをリストア] を選択します。

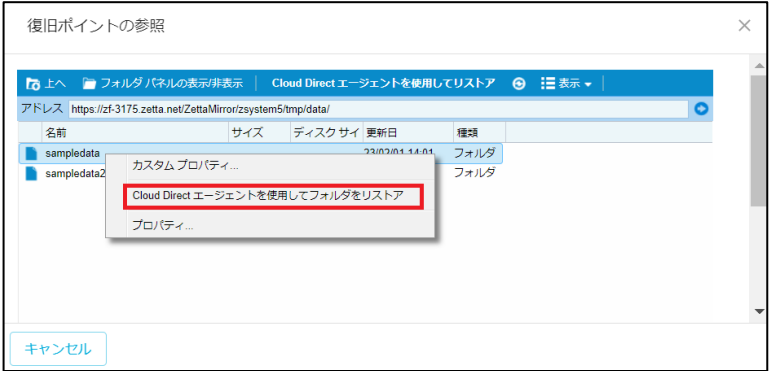

### デスティネーションパスを確認し、[次へ] をクリックします。

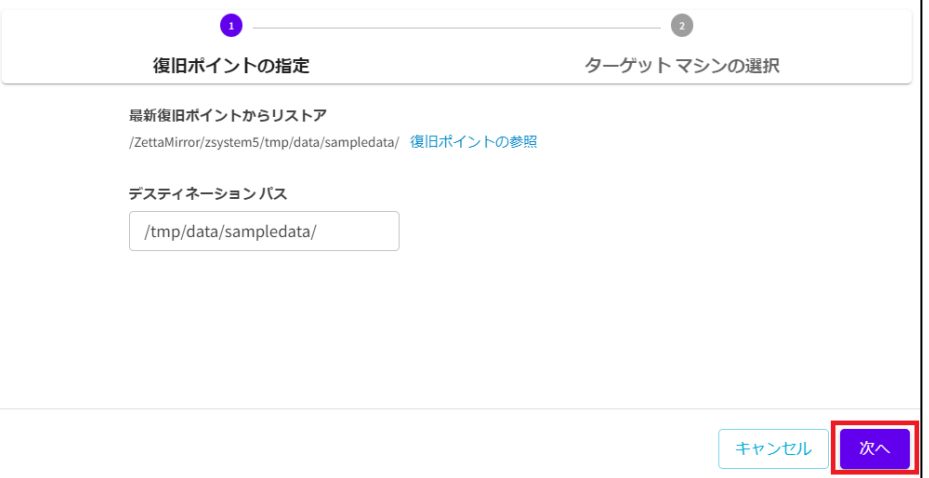

4. リストア先 サーバを指定します。[別のマシンに復旧] を選択した場合、リストア先として 利用可能な Linux 用 Cloud Direct エージェントがインストールされたサーバがリスト表示 されます。リストア先サーバを選択するか、[元のソース マシンに復旧] を選択することで [リストア] ボタンがクリック可能となります。ここでは、[元のソース マシンに復旧] を選 択し、[リストア] ボタンをクリックします。

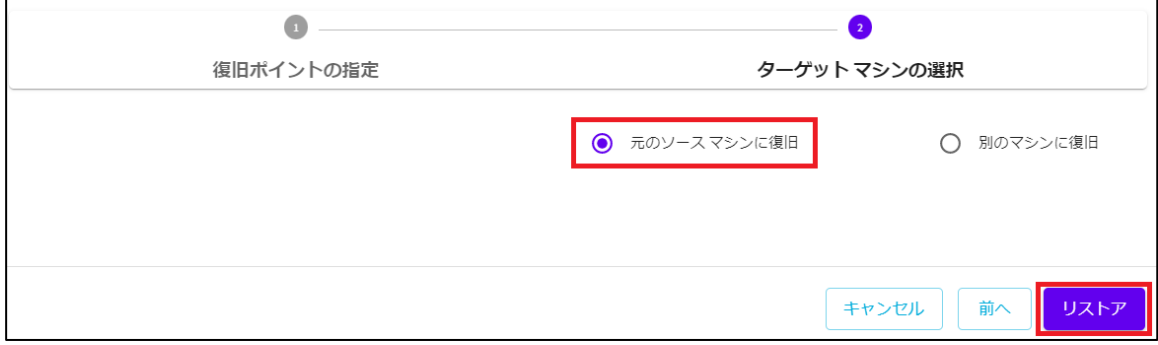

5. リストア開始のメッセージが表示されます。

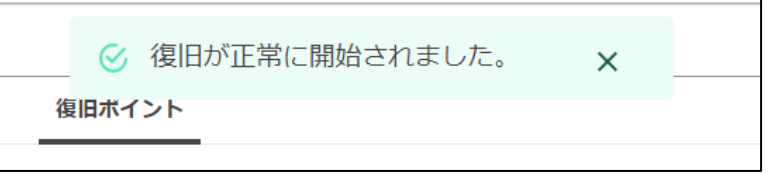

6. [ログ] タブでリストアの実行結果が確認できます。

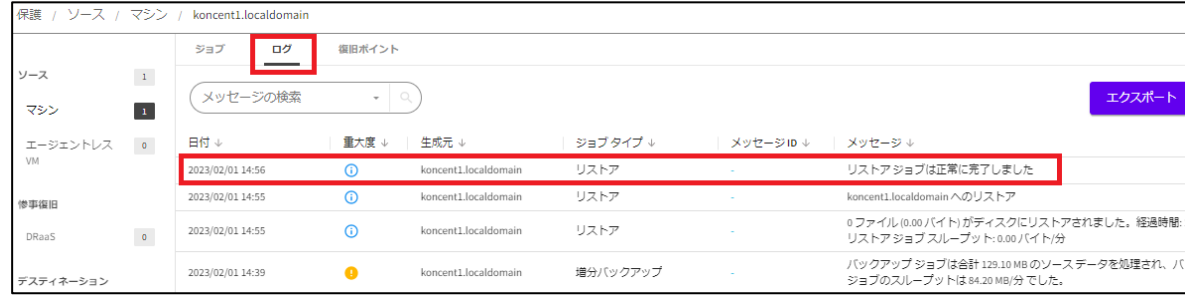

# <span id="page-44-0"></span>**7 参考情報**

### ・動作要件

<https://support.arcserve.com/s/article/115003836346?language=ja>

・Arcserve クラウド サービス規約 <https://www.arcserve.com/jp/cloud-services/>

### ・購入方法と価格

[https://www.arcserve.com/jp/licensing-options/](https://www.arcserve.com/jp/licensing-options/%0d)

・スタートアップ ガイド

#### 【Windows 編】

<https://www.arcserve.com/sites/default/files/2022-06/ucd-startup-guide-win.pdf>

- ・【仮想エージェントレス 編】 <https://www.arcserve.com/sites/default/files/wp-doc/ucd-startup-guide-agentless.pdf>
- ・オンライン ヘルプ

[http://documentation.arcserve.com/Arcserve-](http://documentation.arcserve.com/Arcserve-Cloud/Available/JPN/Bookshelf_Files/HTML/olh/default.htm)[Cloud/Available/JPN/Bookshelf\\_Files/HTML/olh/default.htm](http://documentation.arcserve.com/Arcserve-Cloud/Available/JPN/Bookshelf_Files/HTML/olh/default.htm)

#### ・よくあるご質問と回答

[https://www.arcserve.com/sites/default/files/2022-05/ucd-faq.pdf](https://www.arcserve.com/sites/default/files/2022-05/ucd-faq.pdf%0d)

・注意/制限事項

<https://support.arcserve.com/s/article/2019081401?language=ja>

・Arcserve Japan Direct (購入前のお問い合わせ)

 フリーダイヤル: 0120-410-116(平日 9:00~17:30 ※土曜・日曜・祝日・弊社定休日を除き ます)

[https://www.arcserve.com/jp/contact-us/](https://www.arcserve.com/jp/contact-us/%0d)

・Arcserve サポート ポータル

<https://support.arcserve.com/s/?language=ja>